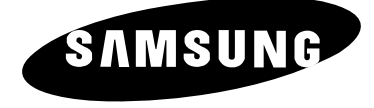

# **LCD TV** LW32A33W

# Instructions d'utilisation

Avant de faire fonctionner l'appareil, lisez attentivement ce manuel et conservez-le en vue d'une utilisation ultérieure.

**MENUS A L'ÉCRAN AFFICHAGE PC IMAGE DANS IMAGE (PIP) TÉLÉTEXTE**

Ne faites pas afficher par votre écran couleur TFT LCD (écran à matrice active à affichage à cristaux liquides) d'arrêt sur image (comme il peut y en avoir dans des jeux vidéo ou lors d'une connexion d'un lecteur de DVD à cette télévision LCD) pendant trop longtemps car cela pourrait créer un fantôme d'image à l'écran. Ce fantôme est également connu sous le nom de "brûlure d'écran". Pour éviter tout risque de fantôme, réduisez le niveau de luminosité et de contraste de cet écran lorsqu'il affiche une image fixe.

### **Table des matières**

#### **BRANCHEMENT ET PRÈPARATION DE VOTRE TÈLÈVISEUR**

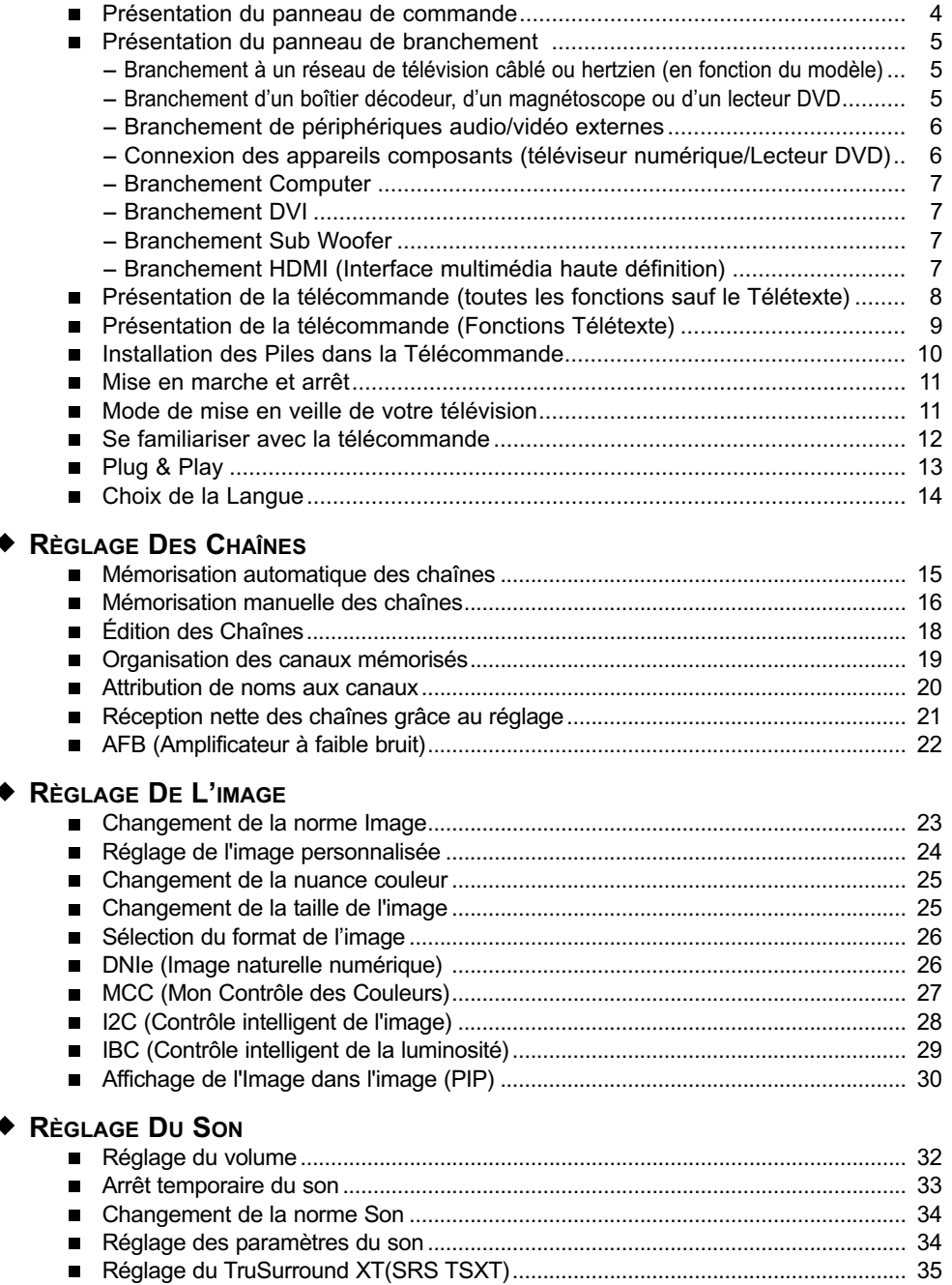

# **Table des matières**

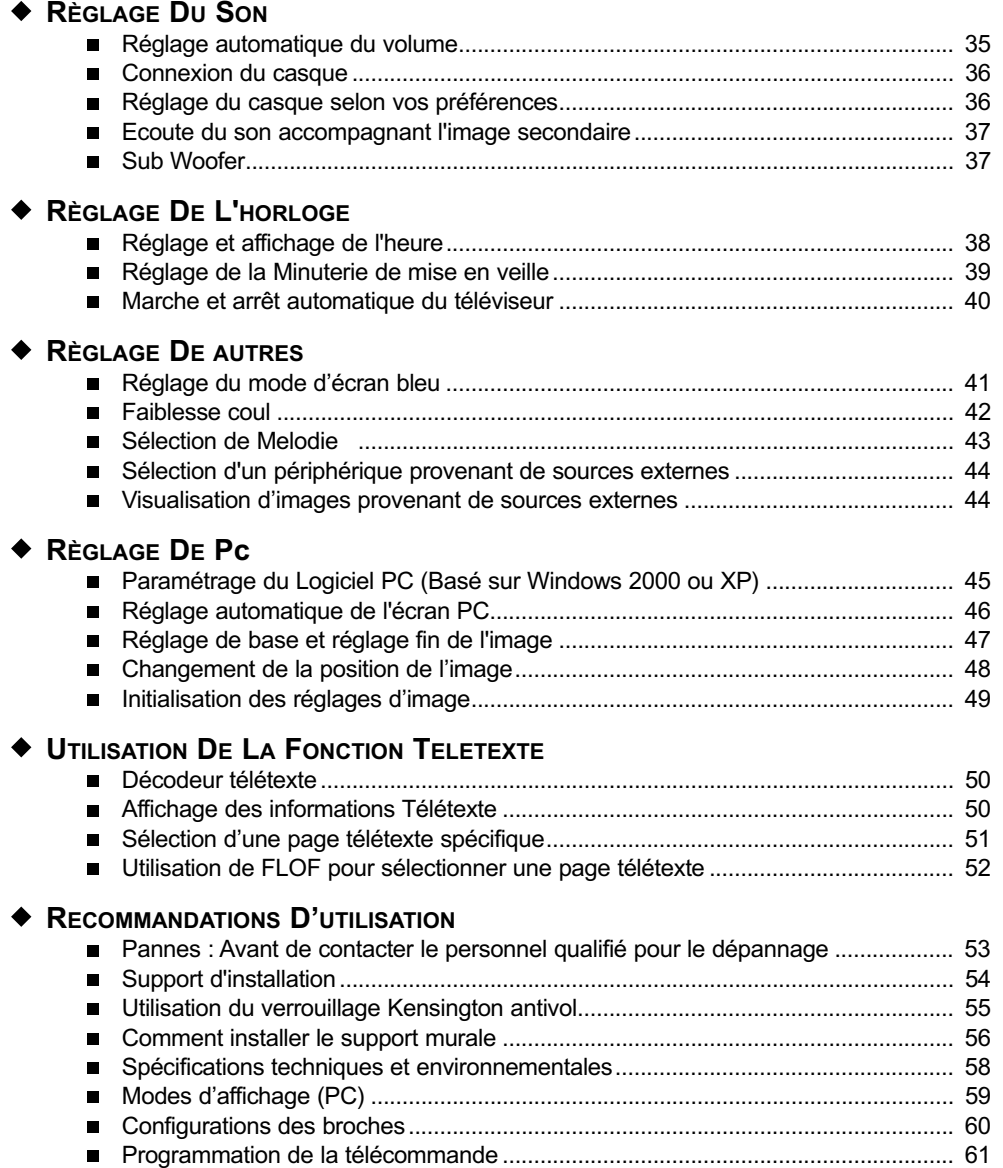

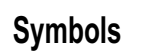

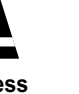

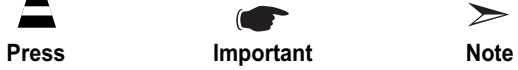

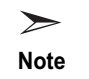

#### Présentation du panneau de commande

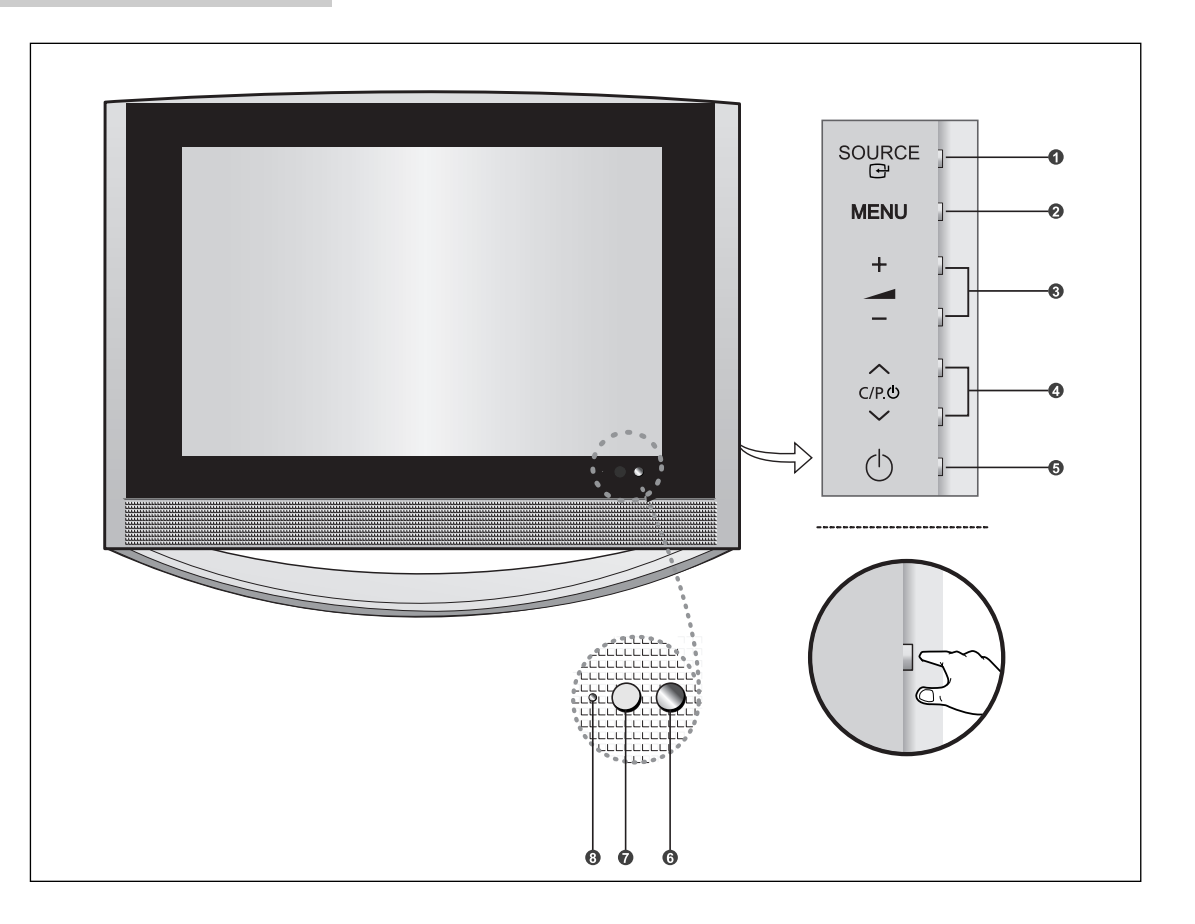

#### **O** SOURCE  $\rightarrow$

Pour afficher le menu de toutes les sources d'entrée disponibles.

(TV, Ext.1, Ext.2, AV3, S-Vidéo, Composant, HDMI, DVI, PC).

Vous pouvez également utiliser le bouton SOURCE de la télécommande pour procéder à la sélection.

#### **@** MENU

Pour voir le menu à l'écran des fonctions de votre téléviseur.

#### $\bullet$  -  $\blacktriangle$  +

Appuyez pour diminuer ou augmenter le volume. Également utilisé pour sélectionner des éléments dans le menu affiché à l'écran.

#### $\Omega \wedge C/P.$  $\circlearrowright$   $\vee$

Pour changer de canal.

Egalement pour mettre divers éléments en surbrillance dans le menu à l'écran.

(Vous pouvez allumer votre téléviseur sans votre télécommande à l'aide de ces boutons.)

#### **(Power)**

Pour allumer et éteindre le téléviseur.

#### **Capteur de lumière**

Règle la luminosité de l'écran automatiquement suivant le niveau de luminosité ambiante. Ce détecteur fonctionne lorsque IBC est activé.

#### **Capteur de la télécommande**  Dirigez la télécommande vers ce point du

téléviseur.

#### **Témoin d'alimentation**

S'allume quand vous coupez l'alimentation. Lorsque vous éteignez l'appareil après avoir sélectionné Minuterie On/Off, un témoin vert s'allume.

#### Présentation du panneau de branchement

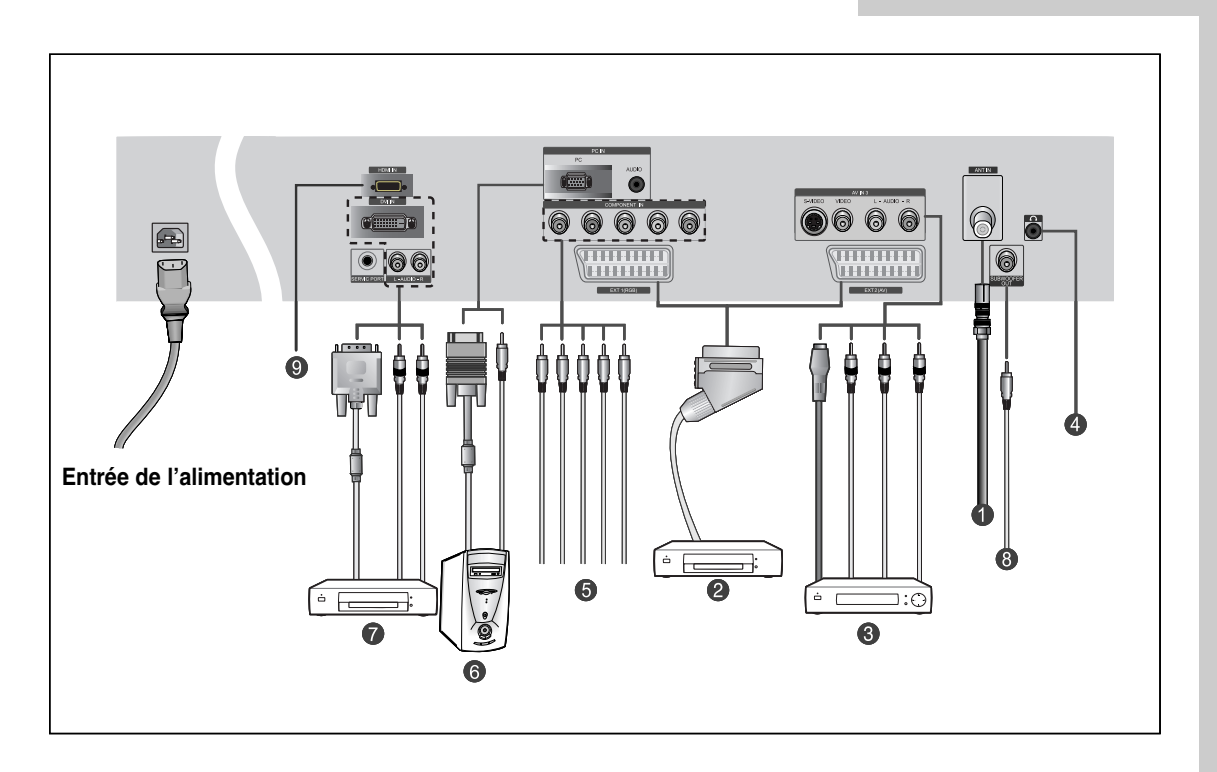

En cas de branchement d'un système audio ou vidéo au téléviseur/moniteur, vérifiez que tous les éléments sont éteints.

#### *Branchement à un réseau de télévision câblé ou hertzien (en fonction du modèle)*

Afin d'afficher correctement les canaux de télévision, un signal doit être reçu par le téléviseur/moniteur depuis l'une des sources suivantes :

- Une antenne extérieure
- Un réseau de télévision câblée
- Un réseau satellite

#### *Branchement d'un boîtier décodeur, d'un magnétoscope ou d'un lecteur DVD.*

- Branchez le câble SCART, du magnétoscope ou du lecteur DVD à la prise SCART, du magnétoscope ou du lecteur DVD.
- Si vous souhaitez brancher à la fois le boîtier décodeur et le magnétoscope (ou lecteur DVD), vous devez brancher le boîtier décodeur au magnétoscope (ou lecteur DVD) et le magnétoscope (ou lecteur DVD) au téléviseur/moniteur.

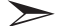

#### *Spécifications entrée/sortie*

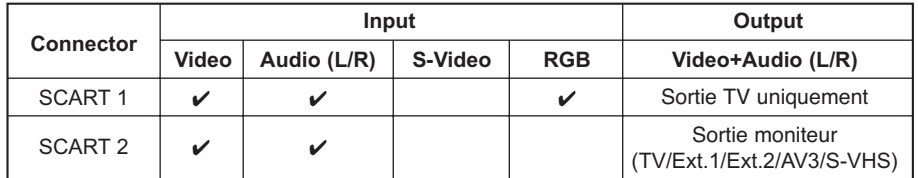

#### Présentation du panneau de branchement

#### *Branchement de périphériques audio/vidéo externes*

- Branchez un câble RCA ou S-VIDEO à un périphérique audio/vidéo externe approprié tel qu'un magnétoscope, un lecteur DVD ou un caméscope.
- Branchez les câbles audio RCA aux prises **"AUDIO (L)"** et **"AUDIO (R)"** situées à l'arrière du téléviseur/ moniteur et leurs autres extrémités aux prises de sortie audio correspondantes du périphérique audio/vidéo.
- Vous pouvez brancher un casque à la prise casque ( $\bigodot$ ) située à l'arrière du téléviseur/moniteur. Lorsque le casque est branché, les haut parleurs intégrés n'émettent plus de son.

#### *Connexion des appareils composants (téléviseur numérique/Lecteur DVD)*

- Branchez les câbles composants vidéo au connecteur de composant **(**"**Y**"**,**"**PB**"**,**"**PR**"**)** à l'arrière de votre téléviseur et les autres extrémités aux connecteurs de sortie vidéo du composant correspondants du téléviseur numérique ou du lecteur DVD.
- Si vous souhaitez brancher à la fois le boîtier décodeur et le téléviseur numérique (ou lecteur DVD), vous devez brancher le boîtier décodeur au téléviseur numérique (ou lecteur DVD) et le téléviseur numérique (ou lecteur DVD) au connecteur de composant **(**"**Y**"**,**"**PB**"**,**"**PR**"**)** de votre téléviseur.
- Les connecteurs Y, Pb et Pr de vos appareils composants (téléviseur numérique ou lecteur DVD) sont parfois désignés par les lettres Y, B-Y et R-Y ou Y, Cb et Cr.
- Branchez les câbles audio RCA aux prises "**AUDIO(L)**" et "**AUDIO(R)**" situées à l'arrière de votre téléviseur et les autres extrémités aux connecteurs de sortie audio correspondants sur le téléviseur numérique ou le lecteur DVD.

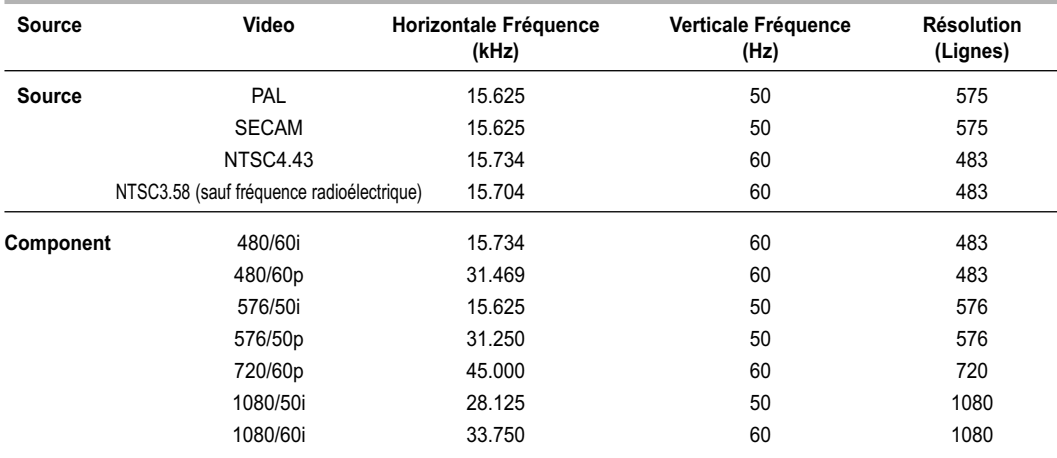

#### Présentation du panneau de branchement

#### *Branchement Computer*

- Reliez le connecteur DVI au connecteur **PC (PC IN)** vidéo.
- Branchez le câble audio stéréo à la prise " **AUDIO (PC IN)**" située à l'arrière de votre téléviseur, puis l'autre extrémité à la prise "Audio Out" de la carte son de votre ordinateur.

#### *Branchement DVI*

- Branchez la prise **DVI** à la prise **DVD**.
- Connectez le câble audio stéréo aux prises "**L Audio R**" à l'arrière de votre unité et l'autre extrémité à la sortie "Audio Out" de la carte son de votre DVD.
- DVI ne gère la fonction PC.

#### *Branchement Sub Woofer*

#### *Branchement HDMI (Interface multimédia haute définition)*

Gère les connexions entre les périphériques possédant des connexions HDMI (boîtiers décodeurs, lecteurs DVD, récepteurs A/V et télévision numérique).

#### *Qu'est-ce que l'HDMI ?*

- HDMI, ou interface multimédia haute résolution, est une nouvelle génération d'interface permettant la transmission de signaux audio et vidéo numérique via un simple câble sans compression.

"Interface multimédia" serait d'ailleurs un nom plus précis car cela autorise plusieurs canaux audio numérique (canaux 5.1). différence entre l'HDMI et le DVI se situe dans la taille, plus petite, du périphérique HDMI, qu'il possède une fonction HDCP déjà installée et qu'il gère un système audio numérique en multicanaux.

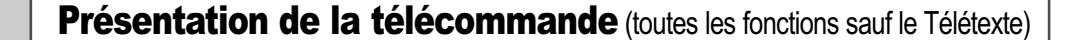

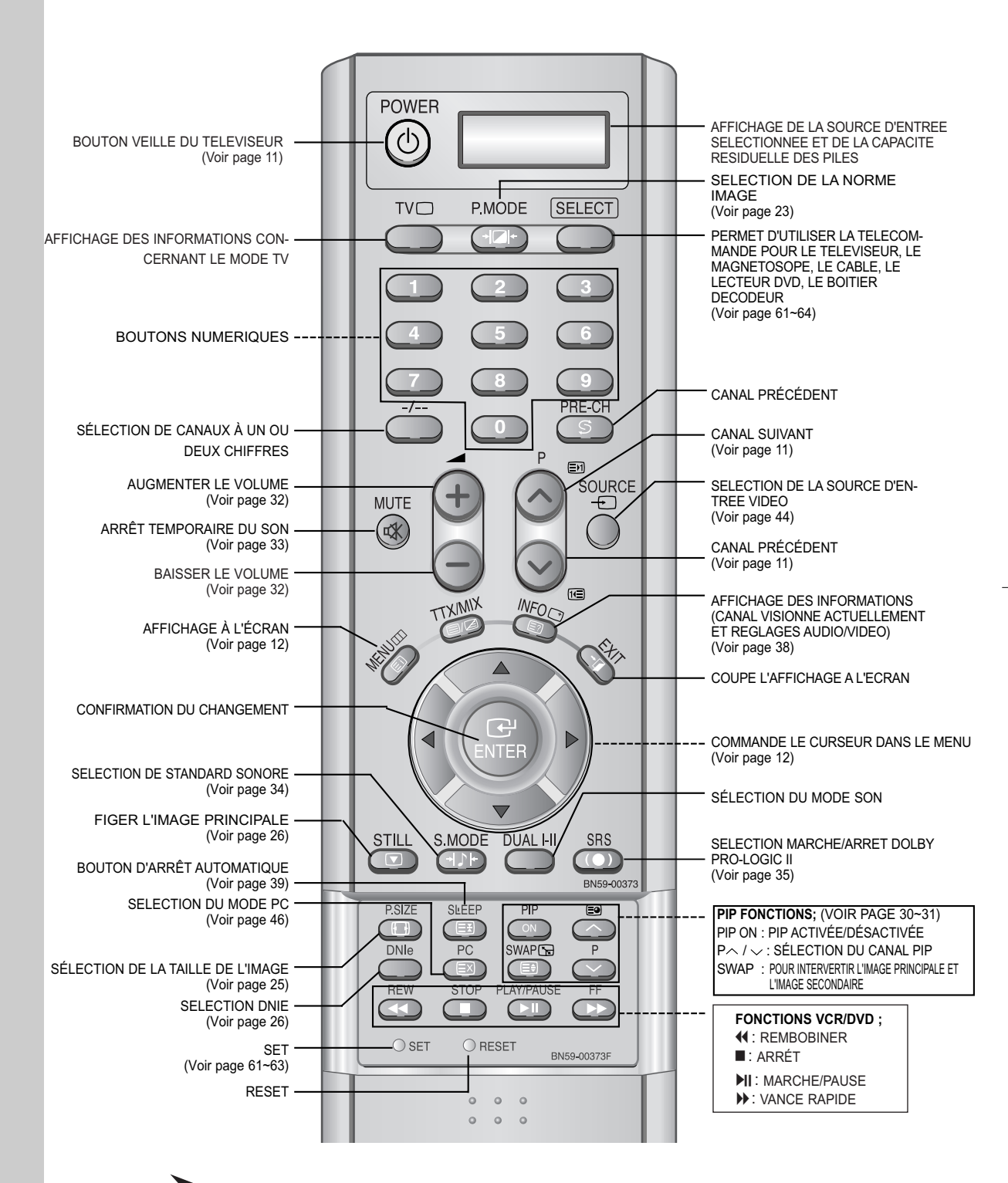

Une lumière intense peut affecter le bon fonctionnement de la télécommande.

### Présentation de la télécommande (Fonctions Télétexte)

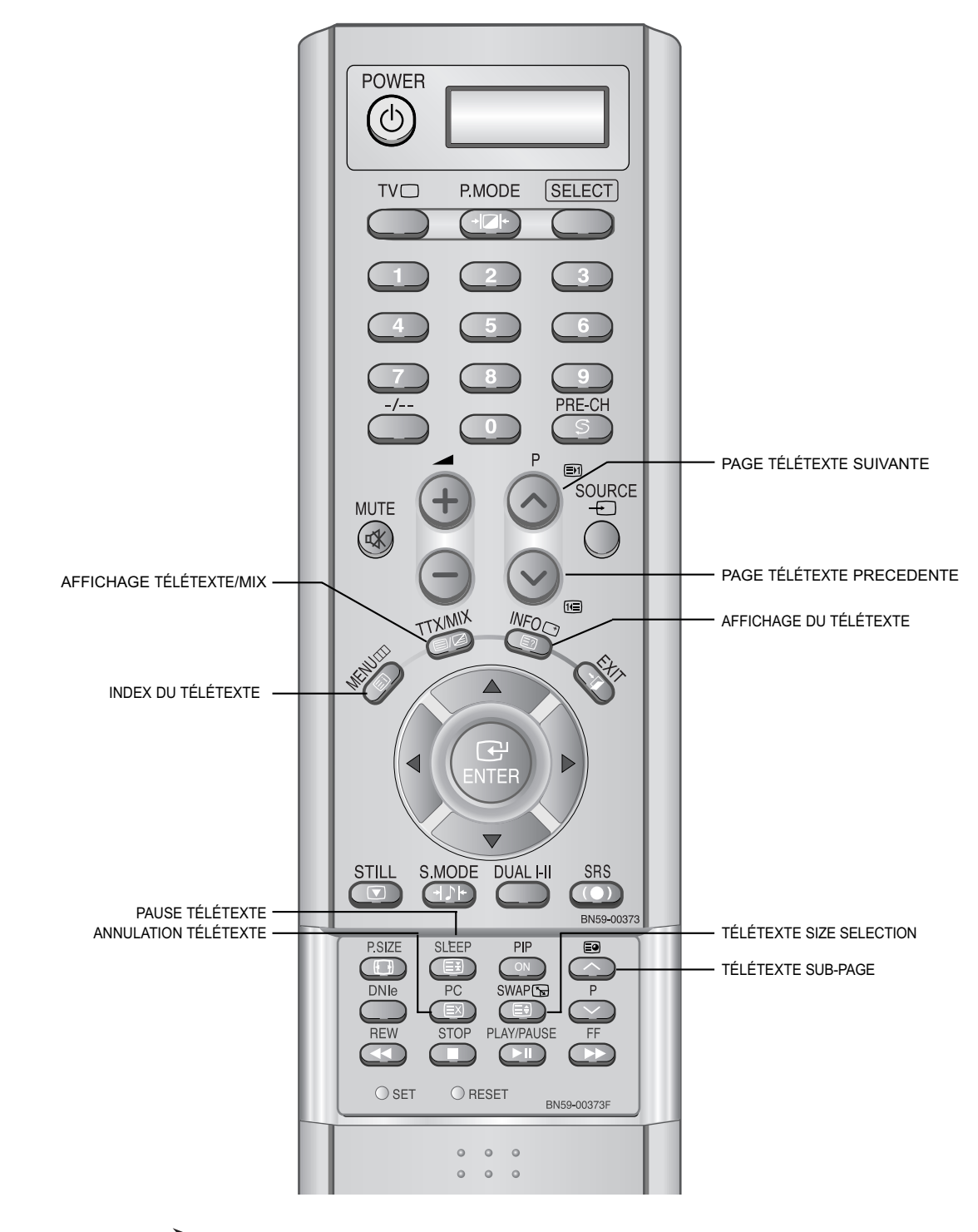

Fonction télétexte : Reportez-vous aux pages 50 à 52 pour de plus amples détails.

### Installation des Piles dans la Télécommande

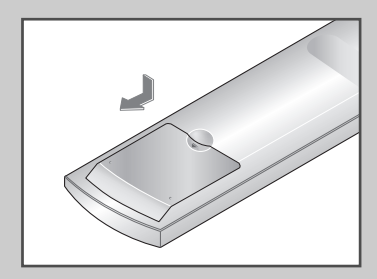

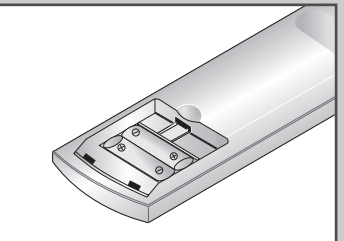

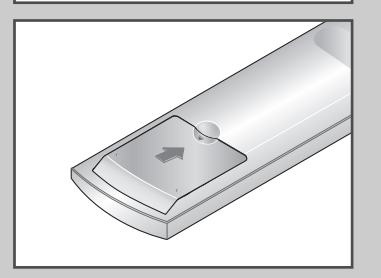

- **1** Faites coulisser le couvercle complètement.
- **2** Placez deux piles AAA.
	- Assurez-vous de faire correspon dre les pôles " + " et " " des piles avec le schéma situé à l'intérieur du compartiment.
- **3** Replacez le couvercle.
	- Retirez les piles et stockez-les dans un endroit frais et sec si vous n'utilisez pas la télécommande pendant longtemps. La télécommande peut être util isée jusqu'à environ 7 mètres de la télévision.

(Pour une utilisation type de la télévision, les piles durent environ un an.)

#### **La télécommande ne fonctionne pas.**

Contrôlez les points suivants:

- 1. Votre télévision est-elle allumée?
- 2. Les pôles (+ / -) des piles sont-ils inversés?
- 3. Les piles sont-elles à plat?
- 4. Y a-t-il une coupure de courant?
- 5. Le cordon d'alimentation est-il bien branché?
- 6. Y a-t-il une lampe fluorescente ou un néon à proximité?

#### Mise en marche et arrêt

*Le câble relié au secteur est fixé à l'arrière du téléviseur/moniteur.*

- **1** Relier le câble principal à la prise appropriée.
	- Résultat: La tension électrique principale est indiquée à l'arrière de votre téléviseur et la fréquence est de 50 ou de 60 Hz.
- **2** Appuyez sur le bouton **POWER(**(b) situé à droite de votre unité. Résultat: Le voyant de veille s'allume en façade.
- **3** Sur la télécommande, appuyez sur un bouton numérique ((0~9) ou sur le bouton pour monter/descendre  $(\wedge/\vee)$  les chaînes ou sur le bouton  $\wedge$  C/P.  $\circlearrowright \vee$  situé à droite de votre unité.
	- Résultat: Le dernier programme que vous avez regardé est automatiquement re-sélectionné.
	- Lorsque vous allumez le téléviseur pour la première fois, vous devrez choisir la langue dans laquelle vous souhaitez que les menus s'affichent (voir page 14).
- **4** Pour éteindre votre téléviseur, appuyez de nouveau sur le bouton **POWER**  $(\bigcup)$ .

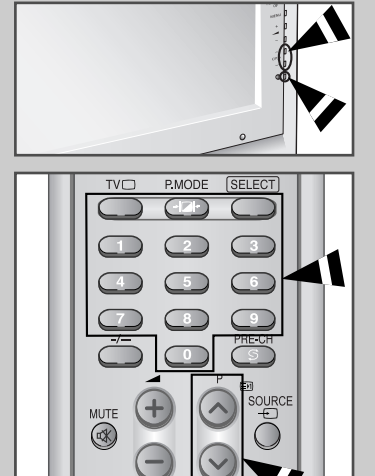

#### Mode de mise en veille de votre télévision

*Ce mode permet de réduire la consommation électrique. Le mode veille peut être utile lorsque vous souhaitez éteindre temporairement (pendant un repas par exemple).*

- **1** Appuyez sur le bouton **POWER**  $($ <sup>(1</sup>)) de la télécommande.
	- Résultat: L'écran s'éteint et un voyant de veille orange apparaît sur la façade de votre téléviseur.
- **2** Pour rallumer le téléviseur, appuyez de nouveau sur le bouton **POWER**  $($ <sup>(1</sup>)), les boutons numériques (de 0 à 9) ou les boutons canal suivant/précédent  $(\wedge / \vee)$ .
	- Ne laissez pas le téléviseur/moniteur en mode attente pendant de longues périodes (lorsque vous êtes en vacances par exemple). Éteignez votre unité en appuyant sur le bouton POWER  $({^{1}})$ ) situé à droite de votre unité. Il est conseillé de débrancher le téléviseur du secteur et de l'antenne.
		- 1.Vous pouvez utiliser le bouton "Power" de la télécommande seulement si la télévision est en mode "Économie d'énergie" (Stand By).Si la télévision est éteinte, la télécommande ne pourra pas être utilisée pour l'allumer.
			- 2. Pour garder l'heure et/ou les paramètres automatiques d'alarme, laissez toujours la télévision en mode veille en utilisant la télécommande. L'utilisation du bouton d'alimentation de la télévision effacera tous les paramètres relatifs à l'horloge.

[Avantage] Cette fonction "coupure de courant" est aussi efficace que de débrancher la prise de courant. La télévision passe automatiquement en mode veille lorsque vous l'éteignez en utilisant la télécommande. Pour rallumer l'écran( ), appuyez sur le bouton "ON" ou sur le bouton ( ) pour changer de chaîne.Appuyez sur le bouton d'alimentation de la télévision ne rallume pas l'écran. En effet, dans ce cas, la télévision revient au mode précédent, c'est-à-dire "Économie d'énergie".

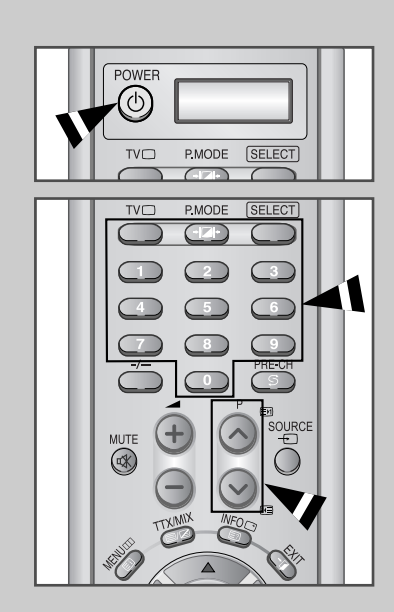

### Se familiariser avec la télécommande

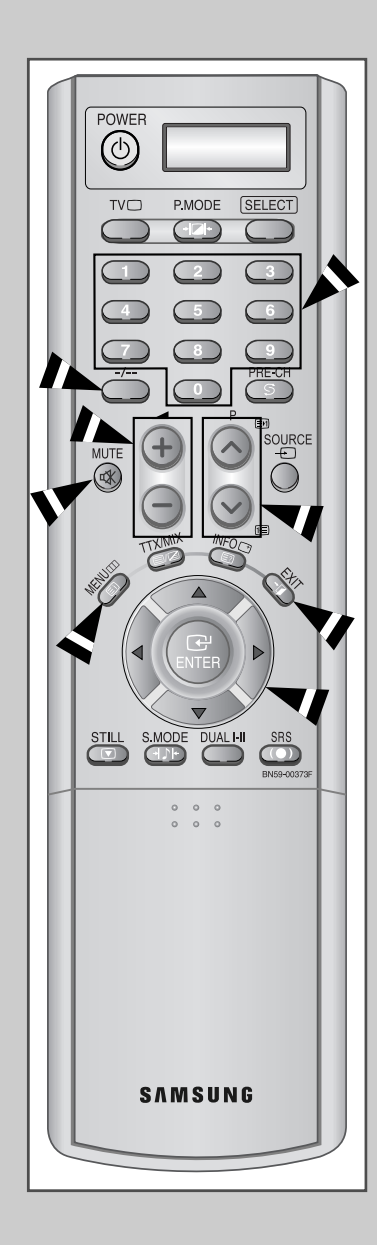

*La télécommande est principalement utilisée pour :*

- *Changer de canal et ajuster le volume*
- *Réglez le téléviseur/moniteur en utilisant le système de menu à l'écran*

*Le tableau suivant présente les boutons les plus fréquemment utilisés ainsi que leurs fonctions.*

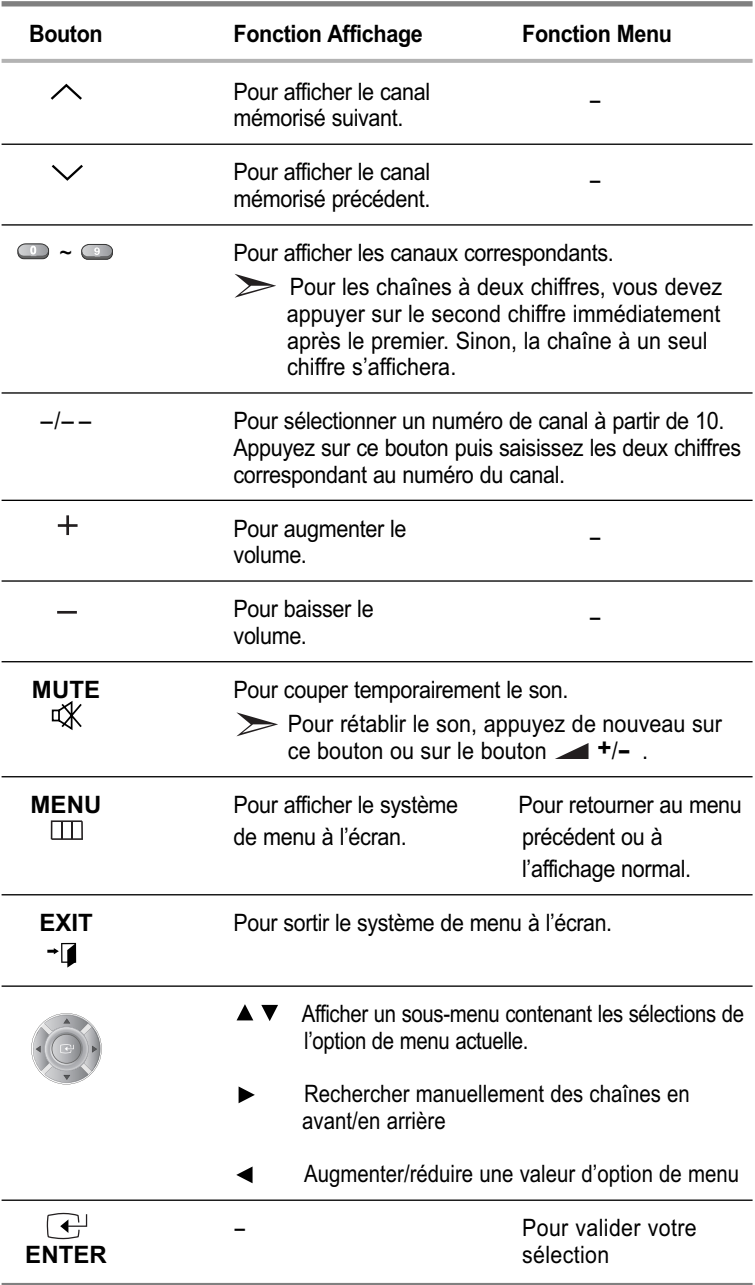

### Plug & Play

*Lorsque le téléviseur est allumé pour la première fois, plusieurs réglages de base sont à faire l'un après l'autre. Ils vous sont automatiquement présentés. Les réglages suivants sont disponibles.*

**1** Si le téléviseur est en mode Veille, appuyez sur le bouton **POWER**  $(\bigcup)$  de la télécommande.

> Résultat: Le message **Plug & Play** s'affiche. Il apparaît pendant un court instant, puis le menu **Langue** s'affiche automatiquement.

**2** Sélectionnez la **Langue** souhaitée en utilisant le bouton ▲ ou ▼.

Les langues disponibles apparaissent sous la forme d'une liste. Vous pouvez choisir parmi **18** langues.

**3** Appuyez sur le bouton **ENTER** pour confirmer votre choix.

Résultat: Le message **Vérif.Antenne**, la touche **OK** est alors sélectionnée.

- **4** Appuyez sur le bouton **ENTER** $\bigoplus$ .
	- Résultat: Le menu Pays s'affiche. **(Belgique - Allemagne - Espagne - France - Italie - Pays-Bas - Suisse - Suède - Royaume-Uni - Europe de l'est - Autres)**
- **5** Sélectionnez votre **Zone** en appuyant sur le bouton ▲ ou ▼. Appuyez sur le bouton **ENTER**  $\bigoplus$ .

Résultat: La recherche de canaux démarrera et se terminera automatiquement.

**4** Appuyez sur le bouton **ENTER** $\bigoplus$ .

Résultat: Les options disponibles dans le menu **Mémorisation Auto** s'affichent.

- **6** Sélectionnez les **H** ou **min.** en appuyant sur le bouton  $\triangleleft$  ou  $\triangleright$  . Réglez les **H** ou **min.** en appuyant sur le bouton ▲ ou ▼ (Reportez-vous à "**Réglage et affichage de l'heure**" à la page 38)
- **7** Appuyez sur le bouton **MENU** pour confirmer votre choix. Résultat: Le message **Profitez de votre visionnage** s'affiche et la chaîne mémorisée s'affiche.

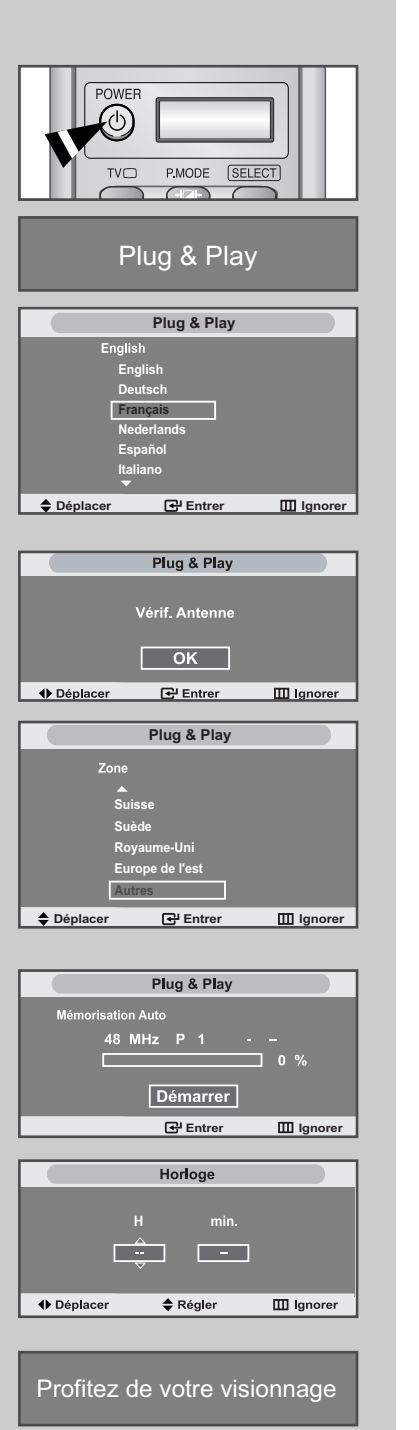

### Plug & Play

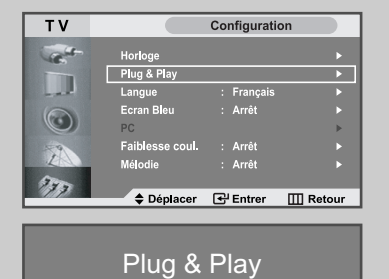

*Si vous désirez restaurer cette fonction...*

- **1** Appuyez sur le bouton **MENU.**
	- Résultat: Le menu principal s'affiche.
- **2** Appuyez sur le bouton ▲ ou ▼ pour sélectionner **Configuration**. Appuyez sur le bouton **ENTER .**
	- Résultat: Les options disponibles dans le groupe **Configuration** s'affichent.
- **3** Appuyez sur le bouton ▲ ou ▼ pour sélectionner **Plug & Play.**
- **4** Appuyez sur le bouton **ENTER** $\bigoplus$ .
	- Résultat: Le message **Plug & Play** est affiché.
- **5** Pour plus d'informations concernant le réglage, reportez-vous à la page précédente.

### Choix de la Langue

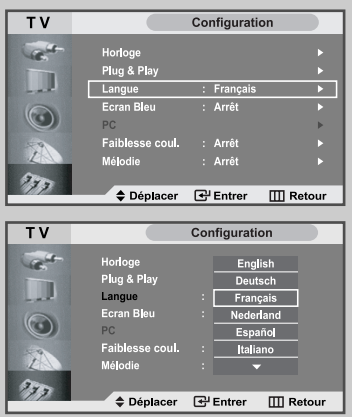

*Lorsque vous utilisez le téléviseur pour la première fois, vous devez sélectionner la langue utilisée pour afficher les menus et les indications.*

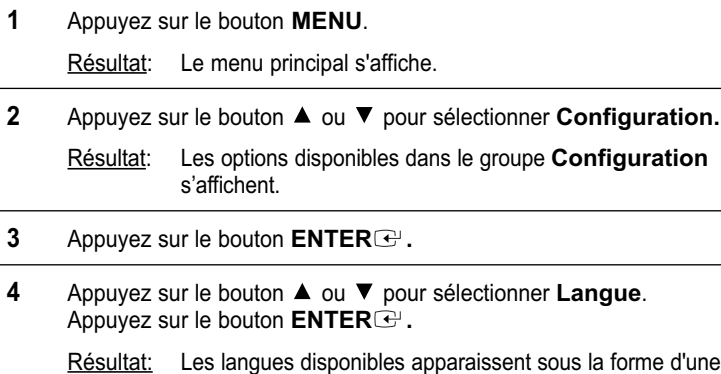

**5** électionnez la Langue souhaitée en appuyant de façon répétée sur le bouton  $\blacktriangle$  ou  $\nabla$ Appuyez sur le bouton **ENTER** $\bigoplus$ .

Vous pouvez choisir parmi **18** langues.

liste.

**6** Une fois satisfait des réglages, appuyez sur le bouton **EXIT** pour revenir directement à l'affichage normal.

#### Mémorisation automatique des chaînes

*Vous pouvez chercher les plages de fréquences disponibles par balayage (leur disponibilité dépend de votre pays). Il est possible que les numéros de programmes alloués automatiquement ne correspondent pas aux numéros de programmes souhaités ou actuels. Vous pouvez toutefois organiser les numéros manuellement et effacer les chaînes que vous ne souhaitez pas regarder.*

**1** Appuyez sur le bouton **MENU**.

Résultat: Le menu principal s'affiche.

- **2** Appuyez sur le bouton ▲ ou ▼ pour sélectionner **Canal**. Résultat: Les options disponibles dans le groupe **Canal** s'affichent.
- **3** Appuyez sur le bouton **ENTER** . Résultat: Le **Pays** est sélectionné.
- **4** Appuyez de nouveau sur le bouton **ENTER** Sélectionnez votre **Pays** en appuyant de façon répétée sur le bouton  $\blacktriangle$  ou  $\nabla$ .
	- Résultat: Les pays suivants sont disponibles: **Belgique - Allemagne - Espagne - France - Italie - Pays-Bas - Suisse - Suède - Royaume-Uni - Europe de l'est - Autres**
- **5** Appuyez sur le bouton **ENTER** .
- **6** Appuyez sur le bouton ▲ ou ▼ pour sélectionner **Mémorisation Auto.** Appuyez sur le bouton **ENTER** .

Résultat: Le bouton **Démarrer** est sélectionné.

- **7** Appuyez sur le bouton **ENTER e** pour rechercher les chaînes. Le sous-menu passe de **Démarrer** à **Arrêter** lorsque la recherche de canaux est lancée.
	- Résultat: La recherche s'arrête automatiquement. Les chaînes sonttriées et mémorisées selon leur position dans la plage de fréquences (de la plus basse à la plus haute). Le programme sélectionné à l'origine s'affiche.
	- Pour revenir au menu précédent, Appuyez sur le bouton **MENU .**
	- Afin d'arrêter la recherche avant la fin, appuyez sur le bouton **ENTER e** lorsque Arrêt a été sélectionné.
- **8** Lorsque les chaînes ont été mémorisées, vous pouvez :
	- ◆ Les classer dans l'ordre de votre choix(voir page 19)
	- Attribuer un nom aux canaux mémorisés (voir page 20)
	- Ajouter ou supprimer des chaînes (voir page 18)
	- Effectuer réglage fin de la réception si nécessaire (voir page 21)
	- Activer la fonction LNA (Amplificateur à faible bruit) (voir page 22)

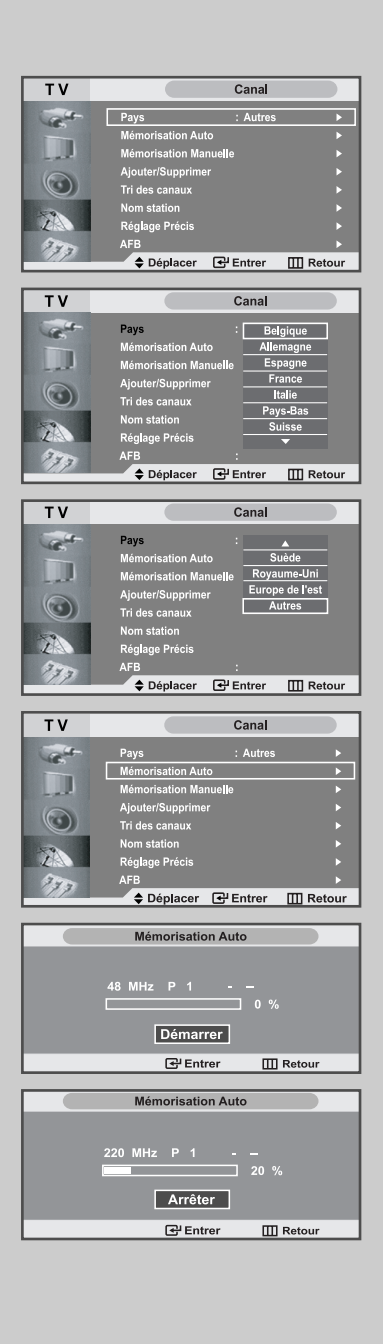

## Mémorisation manuelle des chaînes

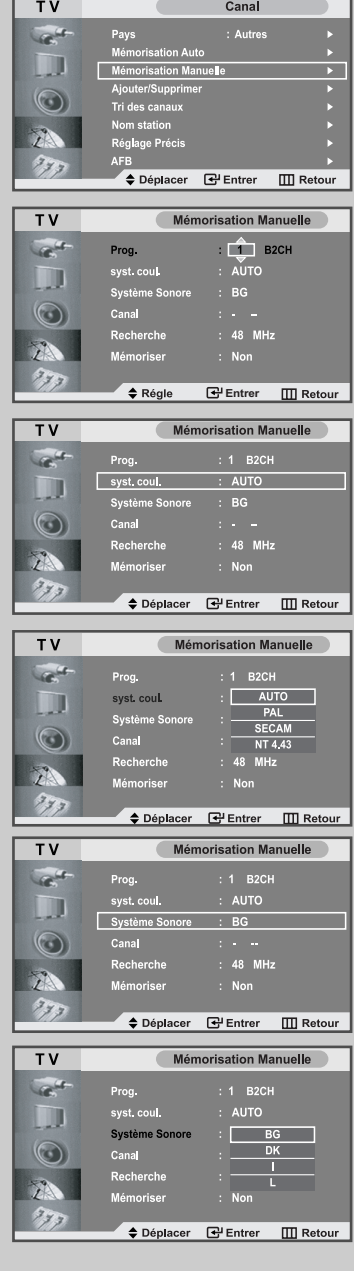

*Vous pouvez mémoriser jusqu'à 100 chaînes, y compris celles reçus via les réseaux câblés. Lors de la mémorisation manuelle des chaînes, vous pouvez choisir :*

- *De mémoriser ou non chaque chaîne trouvée*
- *Le numéro du programme qui vous servira à identifierchaque chaîne mémorisée*

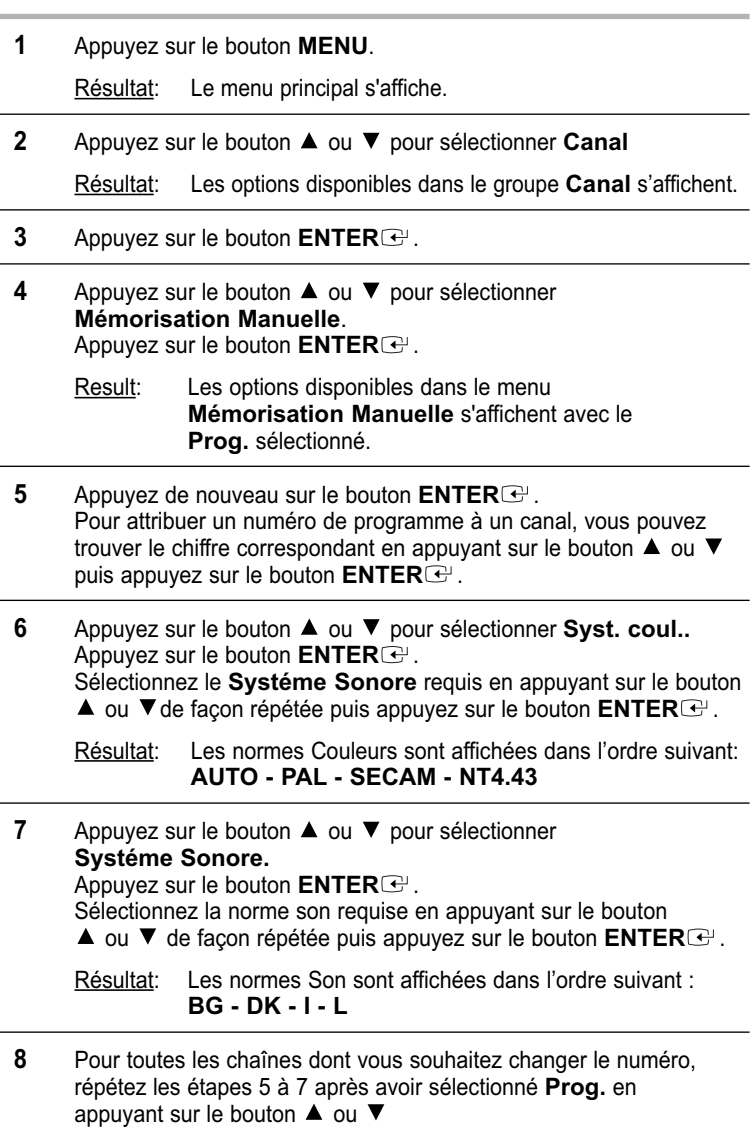

### Mémorisation manuelle des chaînes

- **9** Si vous connaissez le numéro de la chaîne à mémoriser,
	- Appuyez sur le bouton ▲ ou ▼ pour sélectionner **Canal**. Appuyez sur le bouton **ENTER** .
	- Sélectionnez **C** (chaîne hertzienne) ou **S** (chaîne câblée) en appuyant sur le bouton  $\blacktriangle$  ou  $\nabla$ .
	- ◆ Appuyez sur le bouton ▶ pour sélectionner **Canal**.
	- Sélectionnez le numéro de votre choix en appuyant sur le bouton  $\blacktriangle$  ou  $\nabla$  puis appuyez sur le bouton **ENTER**  $\blacktriangledown$ .
	- S'il n'y a aucun son ou si le son est anormal, re-sélectionnez la norme Son requise.
- **10** Si vous ne connaissez pas les numéros des chaînes, appuyez sur le bouton ▲ ou ▼ pour sélectionner **Recherche**. Appuyez sur le bouton **ENTER** . Effectuez la **Recherche** en appuyant sur le bouton ▲ ou ▼ Appuyez sur le bouton **ENTER** .
	- Résultat: Le syntoniseur balaie la plage de fréquences jusqu'à ce que vous receviez la première chaîne ou la chaîne que vous avez sélectionnée sur votre écran.
- **11** Appuyez sur le bouton ▲ ou ▼ pour sélectionner Mémoriser. Appuyez sur le bouton **ENTER** . Sélectionnez Oui en appuyant sur le bouton ▲ ou ▼. Appuyez sur le bouton **ENTER** .
	- Résultat: Le canal et le numéro de programme associé sont mémorisés.
- **12** Répétez les étapes **9** à **11** pour chaque canal à mémoriser.

#### *Channel mode*

**P** (Mode Programme) : A la fin de la syntonisation, des

numéros de position compris entre P00 et P99 (maximum) sont attributés aux stations de radiodiffusion de votre zone. Dans ce mode, vous pouvez sélectionner une chaîne en saisissant son numéro de position.

- ◆ C (Mode chaîne hertzienne) : Dans ce mode, vous pouvez sélectionner une chaîne en saisissant le numéro attribué à chaque station de radiodiffusion.
- **S** (Mode chaîne câblée) : Dans ce mode, vous pouvez sélectionner une chaîne en saisissant le numéro attribué à chaque chaîne câblée.

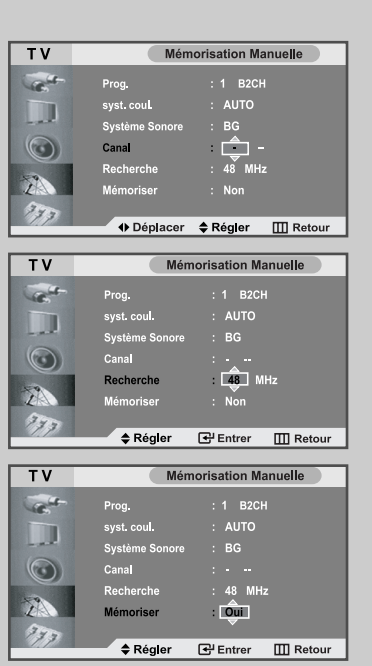

### Édition des Chaînes

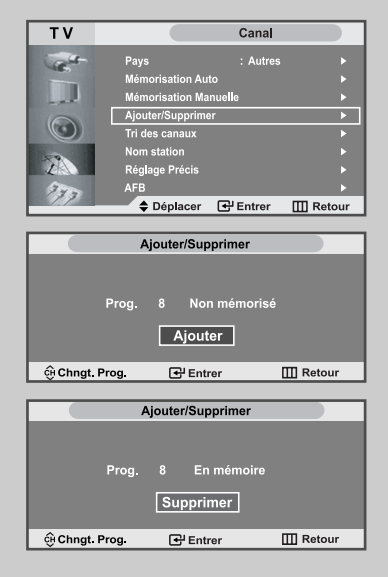

*Vous pouvez exclure des chaînes que vous avez choisies parmi celles que vous avez balayées. Lorsque vous balayez les chaînes mémorisées, celles que vous avez choisies d'éviter ne s'affichent pas.*

*Toutes les chaînes que vous ne choisissez pas spécifiquement d'éviter s'affichent lors du balayage.*

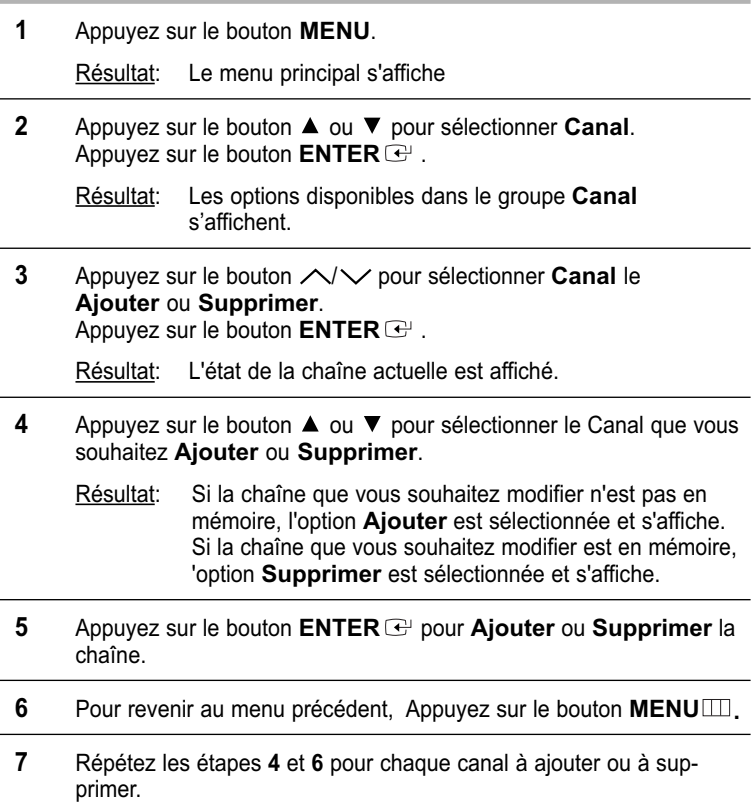

#### Organisation des canaux mémorisés

*Vous pouvez intervertir les numéros de deux chaînes pour :*

- *Changer l'ordre numérique dans lequel ces chaînes ont été automatiquement mémorisées.*
- *Attribuer des numéros facilement mémorisables aux chaînes que vous regardez le plus souvent.*
- **1** Appuyez sur le bouton **MENU**.

Résultat: Le menu principal s'affiche.

**2** Appuyez sur le bouton ▲ ou ▼ pour sélectionner **Canal**. Appuyez sur le bouton **ENTER** .

Résultat: Les options disponibles dans le groupe **Canal** s'affichent.

**3** Appuyez sur le bouton ▲ ou ▼ pour sélectionner **Tri des canaux.** Appuyez sur le bouton **ENTER** .

Résultat: Les **Prog., Canal** et **Nom station** de la chaîne s'affichent.

**4** Sélectionnez le numéro de la chaîne que vous souhaitez changer en appuyant sur le bouton  $\blacktriangle$  ou  $\nabla$ . Appuyez sur le bouton **ENTER** .

Résultat: Le **Canal** sélectionnée et son **Nom station** sont déplacés vers la droite.

**5** Appuyez sur le bouton ▲ ou ▼ pour aller à la position que vous souhaitez modifier puis appuyez sur le bouton **ENTER**<sup>:</sup>.

Résultat: La chaîne sélectionnée est échangée avec celle mémorisée auparavant avec le numéro choisi.

**6** Répétez les étapes **4** à **5** pour reclasser d'autres chaînes.

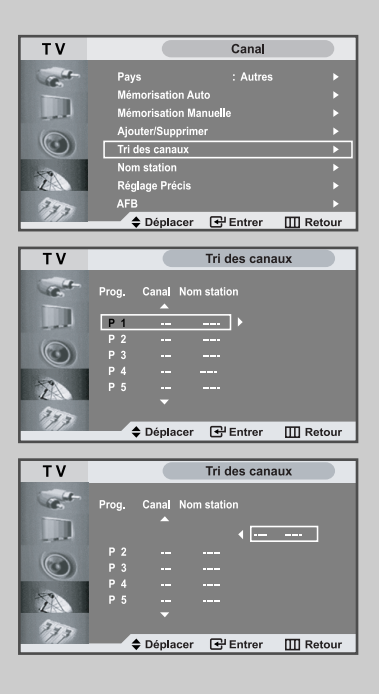

### Attribution de noms aux canaux

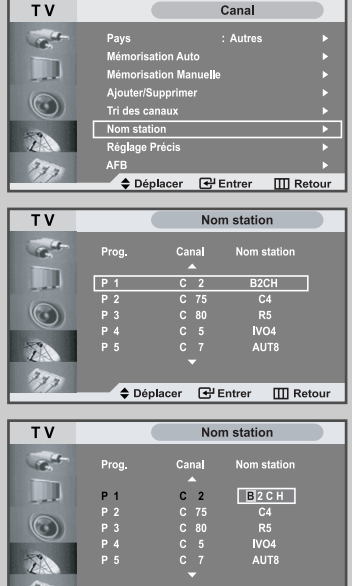

◆ Déplacer → Régler III Retour

*Les noms de chaînes sont attribués automatiquement lorsque les informations des chaînes sont émises. Ces noms peuvent être changés, vous autorisant à attribuer de nouveaux noms.*

**1** Appuyez sur le bouton **MENU**.

Résultat: Le menu principal s'affiche.

- **2** Appuyez sur le bouton ▲ ou ▼ pour sélectionner **Canal**. Appuyez sur le bouton **ENTER** .
	- Résultat: Les options disponibles dans le groupe **Canal** s'affichent.
- **3** Appuyez sur le bouton ▲ ou ▼ pour sélectionner **Nom station.** Appuyez sur le bouton **ENTER** .

Résultat: Les **Prog., Canal** et **Nom station** de la chaîne s'affichent.

**4** Si nécessaire, sélectionnez la chaîne à laquelle vous voulez attribuer un nouveau nom en appuyant sur le bouton  $\blacktriangle$  ou  $\nabla$ . Appuyez sur le bouton **ENTER** .

Résultat: Le curseur de sélection s'affiche autour de la case du nom.

- **5 Pour... Alors...** Sélectionner une lettre Appuyez sur le bouton un nombre ou un symbole  $\Box$   $\Box$  ou  $\nabla$ . Passer à la lettre suivante **Appuyez** sur le bouton  $\blacktriangleright$ . Revenir à la lettre précédente  $\blacksquare$  Appuyez sur le bouton  $\blacksquare$ . Confirmer le nom Appuyez sur le bouton **ENTER** . Les caractères disponibles sont : ◆ Les lettres de l'alphabet (A~Z) ◆ Les nombres(0~9) ◆ Les caractères spéciaux(espace, \_, -, \*)
- **6** Répétez les étapes **4** à **5** pour chaque canal à attribuer à un nouveau nom.

**7** Une fois satisfait, appuyez sur le bouton **MENU** pour revenir au menu précédent ou appuyez sur le bouton **EXIT** pour revenir directement à l'affichage normal.

### Réception nette des chaînes grâce au réglage

*Si la réception est nette, vous n'avez pas besoin d'effectuer une syntonisation fine de la chaîne, car cette opération a lieu pendant la recherche et la mémorisation.*

*Si, malgré tout, le signal est faible ou déformé, vous pouvez être amené à effectuer manuellement une syntonisation fine de la chaîne.*

- **1** Appuyez sur le bouton **MENU**.
	- Résultat : Le menu principal s'affiche.
- **2** Appuyez sur le bouton ▲ ou ▼ pour sélectionner **Canal**. Appuyez sur le bouton **ENTER** .

Résultat: Les options disponibles dans le groupe **Canal** s'affichent.

- **3** Appuyez sur le bouton ▲ ou ▼ pour sélectionner **Réglage Précis**. Appuyez sur le bouton **ENTER** .
- **4** Appuyez sur le bouton ◀ ou ▶ pour effectuer le réglage souhaité. Appuyez sur le bouton **ENTER** . Pour réinitialiser le réglage fin, sélectionnez **Réinitial.** en appuyant sur le bouton ▲ ou ▼ puis appuyez sur le bouton **ENTER** Pour revenir au menu précédent, Appuyez sur le bouton **MENU** ...

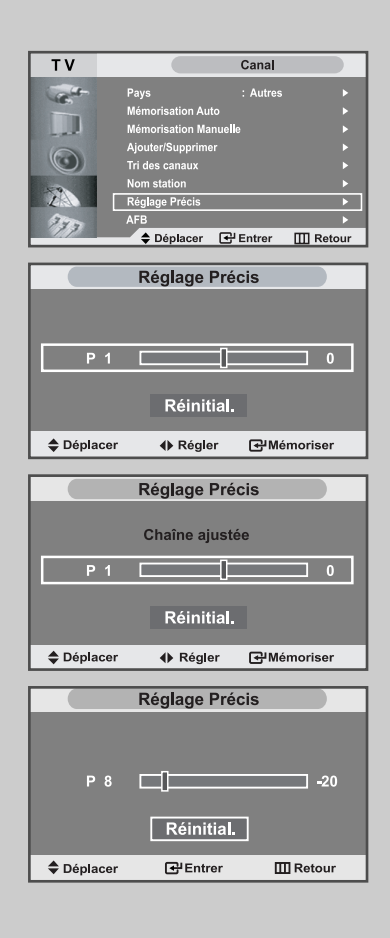

### AFB (Amplificateur à faible bruit)

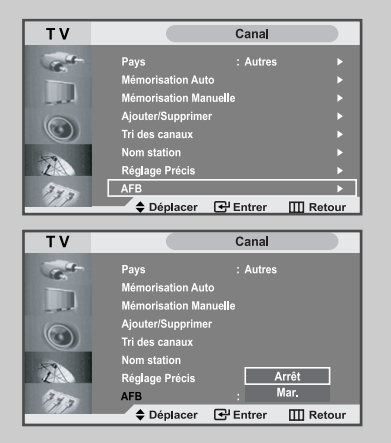

*Si le téléviseur fonctionne dans une zone où le signal est faible, la fonction LNA peut parfois améliorer la réception.*

- **1** Appuyez sur le bouton **MENU**.
- Résultat: Le menu principal s'affiche
- **2** Appuyez sur le bouton ▲ ou ▼ pour sélectionner **Canal**. Appuyez sur le bouton **ENTER** .
	- Résultat: Les options disponibles dans le groupe **Canal**  s'affichent.
- **3** Appuyez sur le bouton ▲ ou ▼ pour sélectionner **AFB**. Appuyez sur le bouton **ENTER** .
	- Résultat: Les options disponibles dans le menu **AFB** s'affichent.
- **4** Sélectionnez **Mar.** en appuyant sur le bouton  $\blacktriangle$  ou  $\nabla$ .
	- Résultat: Amplifie les signaux lorsque la réception de l'antenne est faible. Cependant si des signaux entrants interfèrent avec d'autres, éteignez la fonction **AFB** car il semble qu'elle ne fonctionne pas correctement.
- **5** Lorsque cette opération est terminée, appuyez sur le bouton **EXIT** pour revenir en visualisation normale.

### Changement de la norme Image

#### *Vous pouvez sélectionner le type d'image qui correspond le mieux à vos exigences d'affichage.*

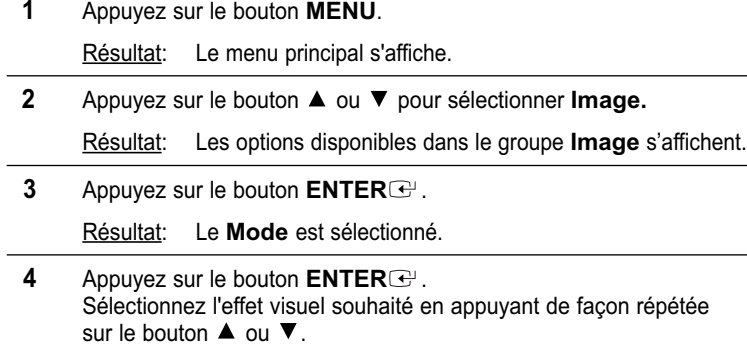

Résultat: Les effets suivants sont disponibles : **Dynamique - Standard - Cinéma - Personnalisé**

Vous pouvez également visualiser l'affichage simplement en appuyant sur le bouton **P.MODE** (Mode Image).

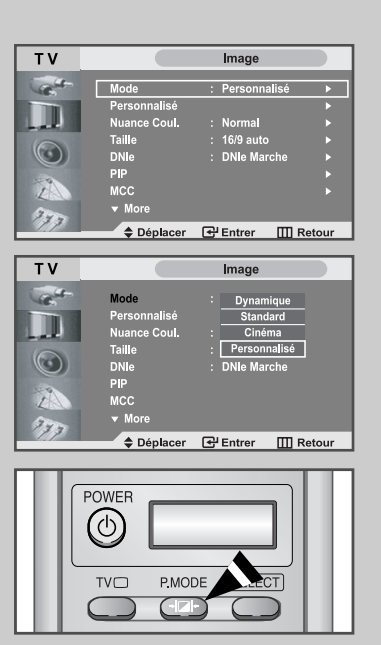

### Réglage de l'image personnalisée

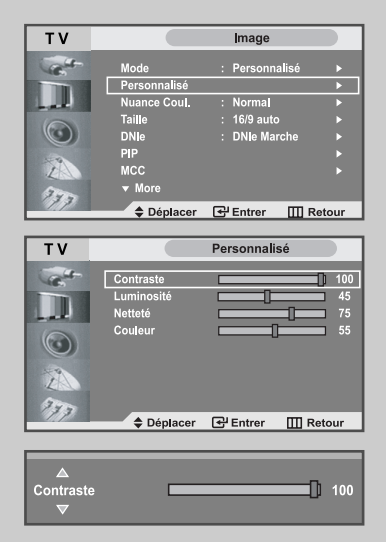

*Votre téléviseur dispose de plusieurs réglages qui vous permettent de contrôler la qualité de l'image.*

- **1** Appuyez sur le bouton **MENU**. Résultat: Le menu principal s'affiche. **2** Appuyez sur le bouton ▲ ou ▼ pour sélectionner **Image**. Résultat: Les options disponibles dans le groupe **Image** s'affichent. **3** Appuyez sur le bouton **ENTER** .
- **4** Appuyez sur le bouton ▲ ou ▼ pour sélectionner Personnalisé. Appuyez sur le bouton **ENTER** .
- **5** Sélectionnez l'option que vous souhaitez régler en appuyant sur le bouton ▲ ou ▼ (Contraste, Luminosité, Netteté, Couleur). Appuyez sur le bouton **ENTER** .

Résultat: La barre horizontale s'affiche.

- **6** Appuyez sur le bouton  $\triangleleft$  ou  $\triangleright$  pour effectuer le réglage souhaité.
- **7** Une fois satisfait, appuyez sur le bouton **MENU** pour revenir au menu précédent ou appuyez sur le bouton **EXIT** pour revenir directement à l'affichage normal.

#### Changement de la nuance couleur

#### *Vous pouvez sélectionner la nuance de couleur la plus agréable au regard.*

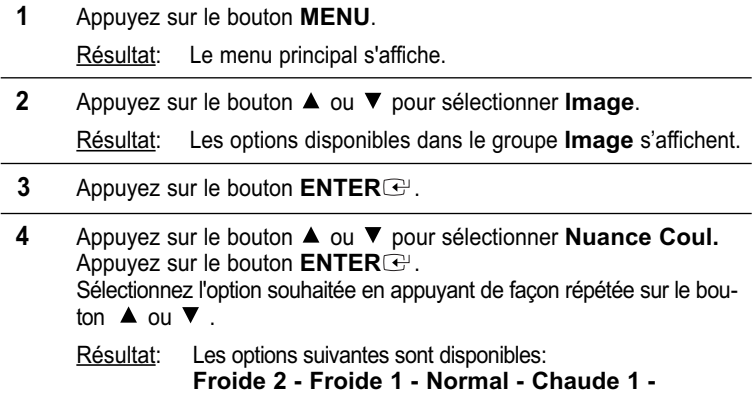

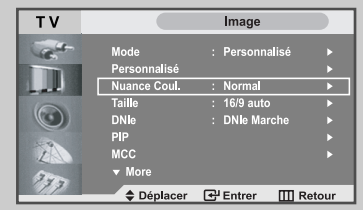

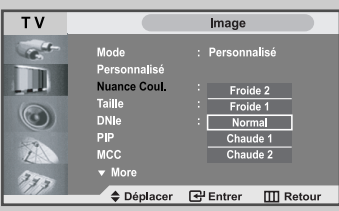

**5** Une fois satisfait des réglages, appuyez sur le bouton **EXIT** pour revenir directement à l'affichage normal.

#### Changement de la taille de l'image

*Vous pouvez sélectionner la taille d'image qui correspond le mieux à vos exigences d'affichage.*

**1** Appuyez sur le bouton **MENU**. Résultat: Le menu principal s'affiche.

**Chaude2**

- **2** Appuyez sur le bouton ▲ ou ▼ pour sélectionner **Image**. Résultat: Les options disponibles dans le groupe **Image** s'affichent.
- **3** Appuyez sur le bouton **ENTER** .
- **4** Appuyez sur le bouton ▲ ou ▼ pour sélectionner Taille. Appuyez sur le bouton **ENTER** .
- **5** Sélectionnez l'option souhaitée en appuyant de façon répétée sur le bouton  $\blacktriangle$  ou  $\nabla$ .

Appuyez sur le bouton **ENTER** .

- Résultat: Les options suivantes sont disponibles: **16/9 auto** - **Large** - **Panorama** - **Zoom1** - **Zoom2** - **4:3**
- $\sum$ Vous pouvez sélectionner ces options en appuyant simplement sur le bouton **P.SIZE** (Taille d'Image) de la télécommande.
	- Lorsque la taille d'image sélectionnée est 16:9, la fonction PIP peut être utilisée.
	- En mode PC, seul les modes Large et 4:3 peuvent être réglés.
	- Pour Zoom 1 ou 2, utilisez les boutons  $\triangle$  ou  $\nabla$  pour déplacer l'image.

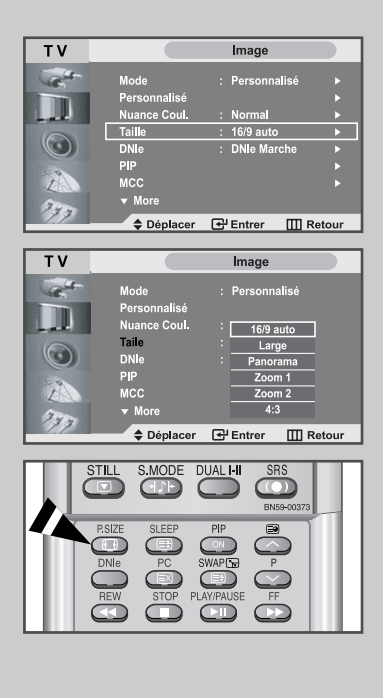

### Sélection du format de l'image

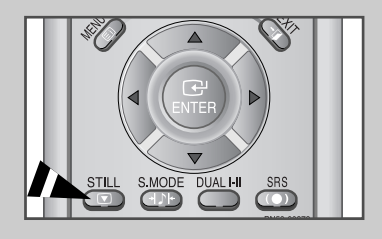

Appuyez sur le bouton STILL pour transformer une image mouvante en une image fixe. Appuyez de bouton nouveau pour annuler.

#### DNIe (Image naturelle numérique)

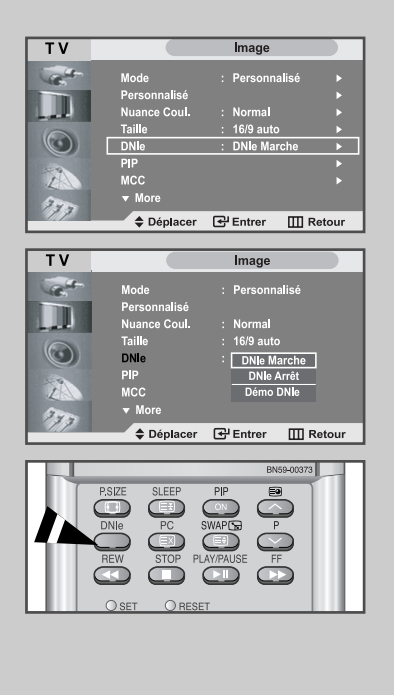

*La nouvelle technologie de Samsung vous apporte des images plus détaillées avec une amélioration des contrastes et des blancs. Le nouvel algorithme de compensation d'images vous donne une image plus lumineuse et plus claire.*

*La technologie DNIe adaptera tous les signaux à votre vue, quels qu'ils soient.*

- **1** Appuyez sur le bouton **MENU**.
	- Résultat: Le menu principal s'affiche.
- **2** Appuyez sur le bouton ▲ ou ▼ pour sélectionner Image.
	- Résultat: Les options disponibles dans le groupe **Image** s'affichent.
- **3** Appuyez sur le bouton **ENTER** .
- **4** Appuyez sur le bouton ▲ ou ▼ pour sélectionner **DNIe.** Appuyez sur le bouton **ENTER** . Sélectionnez l'option requise en appuyant sur le bouton  $\blacktriangle$  ou  $\nabla$ . Appuyez sur le bouton **ENTER** .
	- Résultat: Les options suivantes sont disponibles:
	- Vous pouvez également sélectionner ces options en appuyant sur le bouton **DNle.**
	- **DNIe Marche** l'image améliorée proposée en mode Démo est affichée.
		- **DNIe Arrét** le mode DNIe est désactivé et l'écran revient à son affichage d'origine.
		- **Démo DNIe** l'écran affiche l'image améliorée sur la gauche et l'image originale sur la droite.

**5** Une fois satisfait des réglages, appuyez sur le bouton **EXIT** pour revenir directement à l'affichage normal.

### MCC (Mon Contrôle des Couleurs)

*MCC (My Colour Control) est utilisé pour régler vos couleurs préférées telle que Chair, Vert ou Bleu sans interférence avec les autres couleurs de telle sorte que chaque utilisateur puisse profiter de la couleur d'écran de son choix.* 

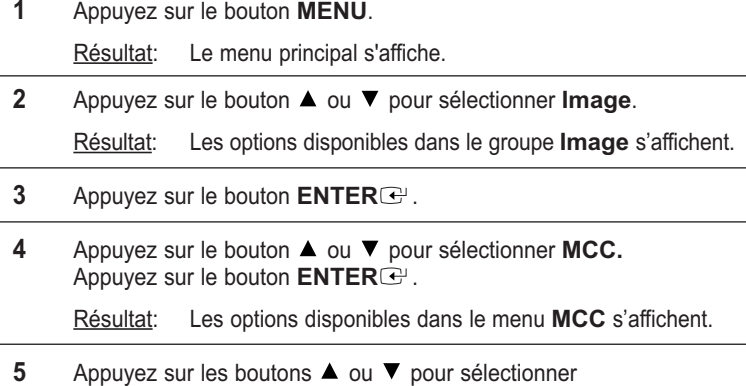

- **Contróle Facile** puis appuyez sur le bouton **ENTER .** Sélectionnez une source d'image secondaire en appuyant sur les boutons  $\triangleleft$  ou  $\triangleright$  puis appuyez sur le bouton **ENTER** $\triangleleft$ .
	- Résultat: Les sources s'affichent dans l'ordre suivant : **Turkish Blue - Vert Emeraude** - **Rose indien Standard - Personnalisé**
- **6** Appuyez sur les boutons ▲ ou ▼ pour sélectionner **Detail Control** puis appuyez sur le bouton **ENTER** . Sélectionnez une source d'image secondaire en appuyant sur les boutons  $\blacktriangle$  ou  $\nabla$  puis appuyez sur le bouton **ENTER** $\blacktriangleright$ .
	- Résultat: Les sources s'affichent dans l'ordre suivant : **Carnation - Vert gazon - Ciel bleu - Annulation**
- **7** Appuyez sur le bouton ◀ ou ▶ pour effectuer le réglage souhaité.
- **8** Une fois satisfait, appuyez sur le bouton **MENU** pour revenir au menu précédent ou appuyez sur le bouton **EXIT** pour revenir directement à l'affichage normal.

Ceci ne fonctionne pas en mode PC ou si le DNIe est désactivé.

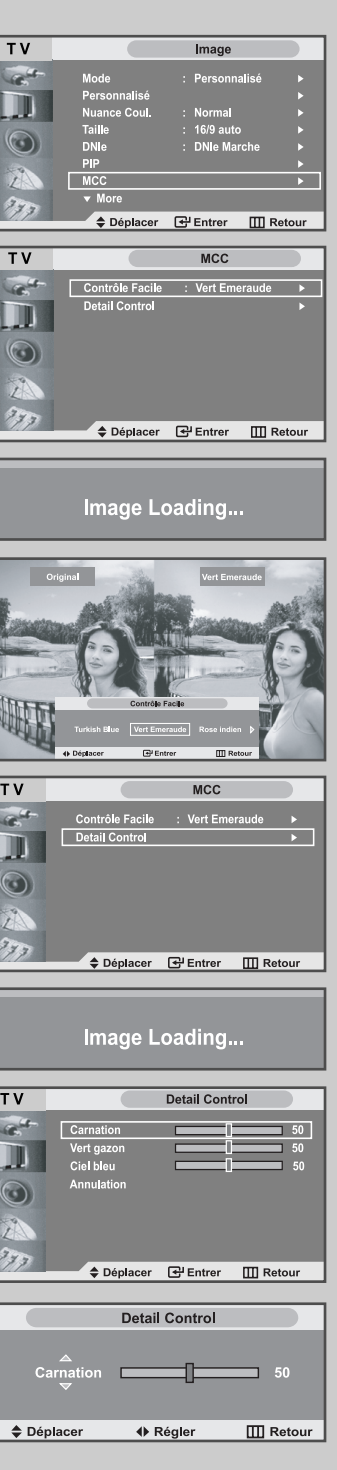

# I2C (Contrôle intelligent de l'image)

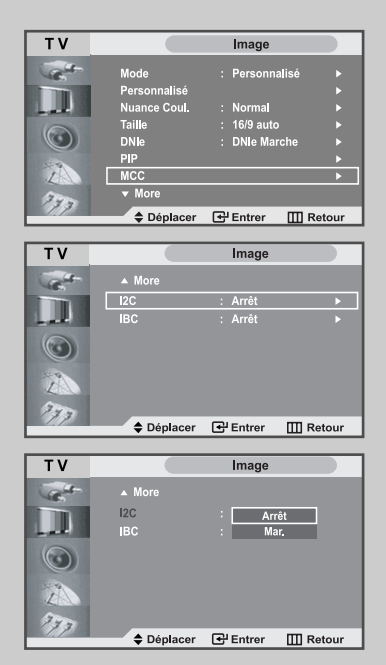

*I2C (Contrôle intelligent de l'image) est utilisé pour détecter automatiquement la distribution du signal visuel entrant ainsi que pour l'ajuster et créer ainsi un contraste optimum.* 

- **1** Appuyez sur le bouton **MENU**.
	- Résultat: Le menu principal s'affiche.
- **2** Appuyez sur le bouton ▲ ou ▼ pour sélectionner **Image**. Résultat: Les options disponibles dans le groupe **Image** s'affichent.
- **3** Appuyez sur le bouton **ENTER** .
- **4** Appuyez sur le bouton ▲ ou ▼ pour sélectionner **I2C.** Appuyez sur le bouton **ENTER** .

Résultat: Les options disponibles dans le menu **I2C** s'affichent.

- **5** Sélectionnez **Mar.** en appuyant sur le bouton  $\triangle$  ou  $\nabla$ . Appuyez sur le bouton **ENTER** .
- **6** Appuyez sur le bouton **EXIT** pour revenir directement à l'affichage normal.

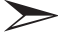

Ceci ne fonctionne pas en mode PC ou si le DNIe est désactivé.

#### IBC (Contrôle intelligent de la luminosité)

*IBC (Contrôle intelligent de la luminosité) est utilisé pour régler, soit automatiquement soit manuellement, la luminosité de l'écran en détectant le niveau de luminosité ambiante grâce à un capteur de lumière.*

- **1** Appuyez sur le bouton **MENU**. Résultat: Le menu principal s'affiche. **2** Appuyez sur le bouton ▲ ou ▼ pour sélectionner **Image**. Résultat: Les options disponibles dans le groupe **Image** s'affichent.
- **3** Appuyez sur le bouton **ENTER** .
- **4** Appuyez sur le bouton ▲ ou ▼ pour sélectionner **IBC.** Appuyez sur le bouton **ENTER** .

Résultat: Les options disponibles dans le menu **IBC** s'affichent.

**5** Sélectionnez Mar. en appuyant sur le bouton < ou  $\blacktriangleright$ . Appuyez sur le bouton **ENTER** .

Résultat: La luminosité de l'écran est réglée automatiquement suivant le niveau de luminosité ambiante.

**6** Appuyez sur le bouton **EXIT** pour revenir directement à l'affichage normal.

Ceci ne fonctionne pas en mode PC ou si le DNIe est désactivé.

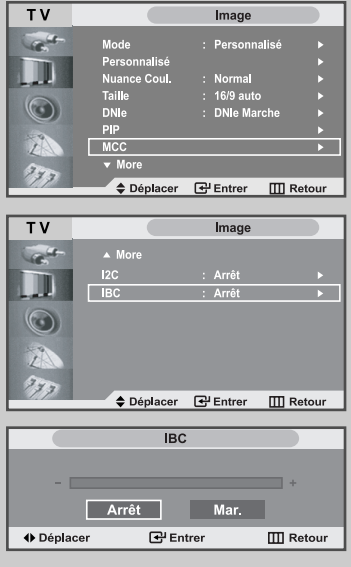

# Affichage de l'Image dans l'image (PIP)

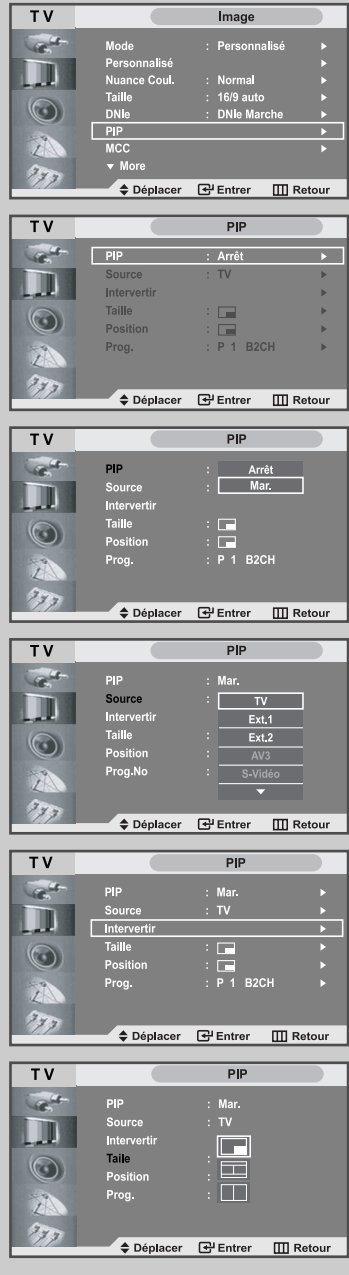

*Vous pouvez afficher une image secondaire dans l'image principale du programme télévisé ou de l'entrée vidéo. De cette manière, vous pouvez regarder ou surveiller le programme télévisé ou l'entrée vidéo depuis n'importe quel équipement branché tout en regardant la télévision ou une autre entrée vidéo.*

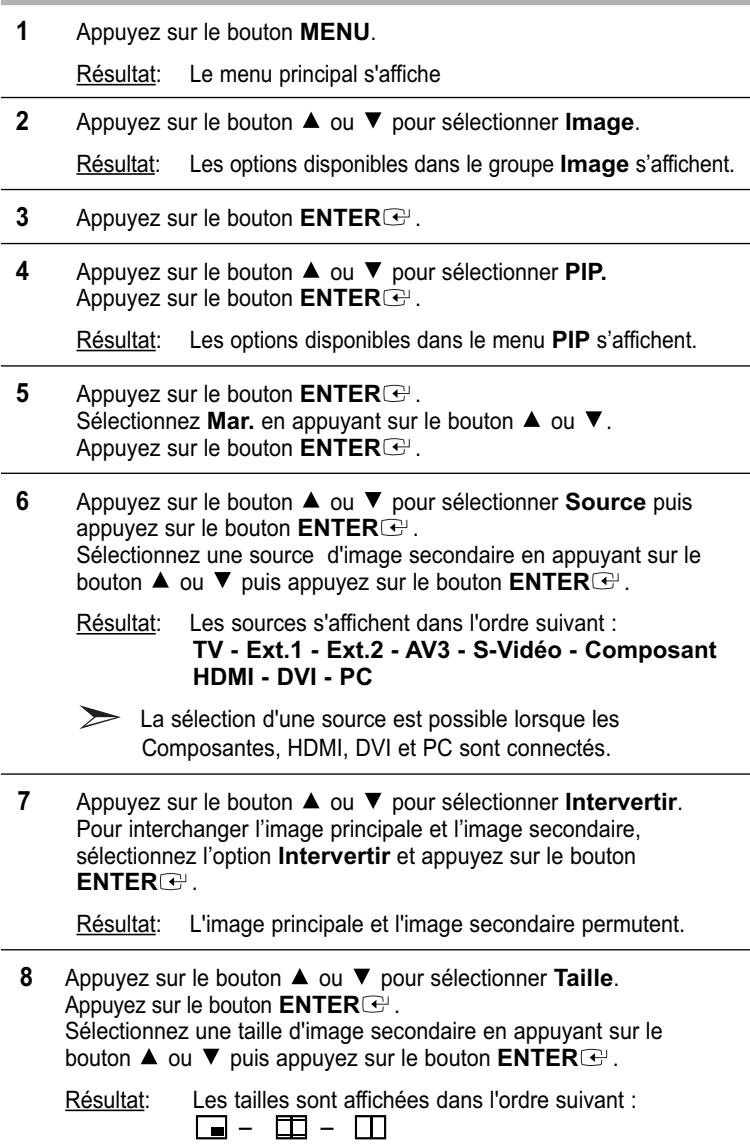

### Affichage de l'Image dans l'image (PIP)

- **9** Appuyez sur le bouton ▲ ou ▼ pour sélectionner Position. Appuyez sur le bouton **ENTER** . Sélectionnez la position de l'image secondaire en appuyant sur le bouton  $\blacktriangle$  ou  $\nabla$  puis appuyez sur le bouton **ENTER** $\triangle$ .
	- Résultat: Vous pouvez déplacer l'image secondaire dans le sens inverse des aiguilles d'une montre.
		- $\geqslant$ Si la taille de l'image secondaire est réglée sur  $\Box$  ou  $\Box$ , cette fonction est désactivée.
- **10** Appuyez sur le bouton ▲ ou ▼ pour sélectionne Prog. Appuyez sur le bouton **ENTER** . Vous pouvez sélectionner le canal que vous souhaitez voir en image secondaire en appuyant sur le bouton  $\blacktriangle$  ou  $\nabla$ .
	- Résultat: Le **Prog.** mémorisé s'affiche.
- **11** Pour revenir directement à l'affichage normal, appuyez sur le bouton **EXIT**.

#### **Fonctions de la télécommande lorsque "PIP" est sur"Oui":**

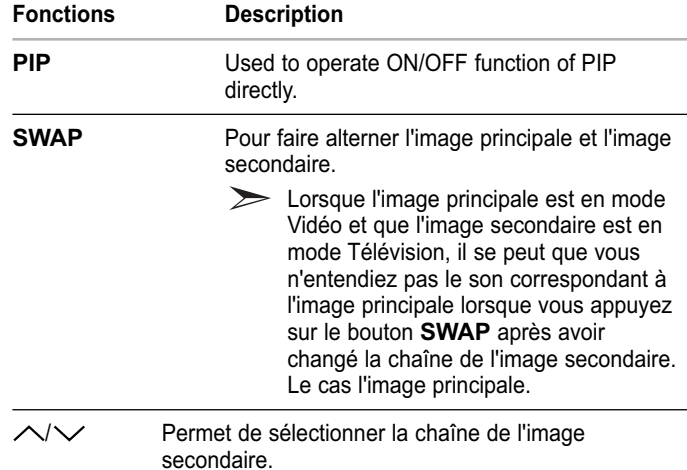

**Paramètres PIP**

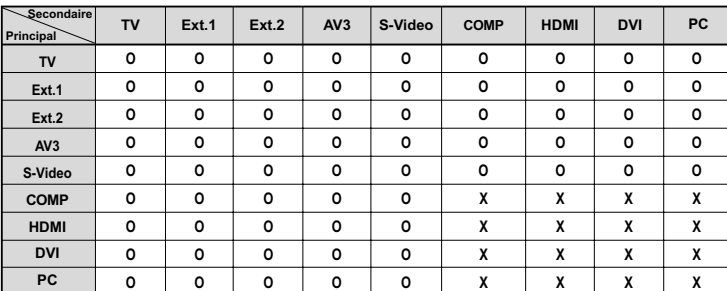

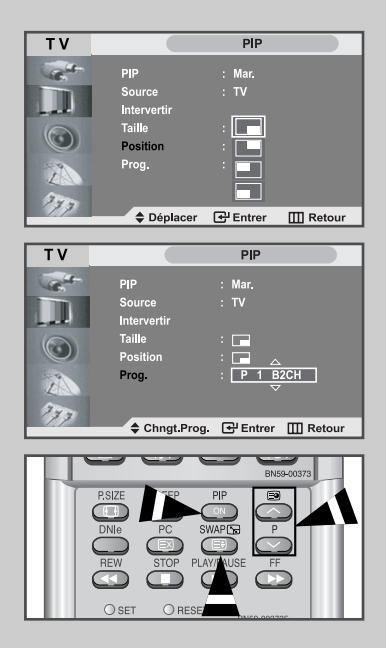

# Réglage du volume

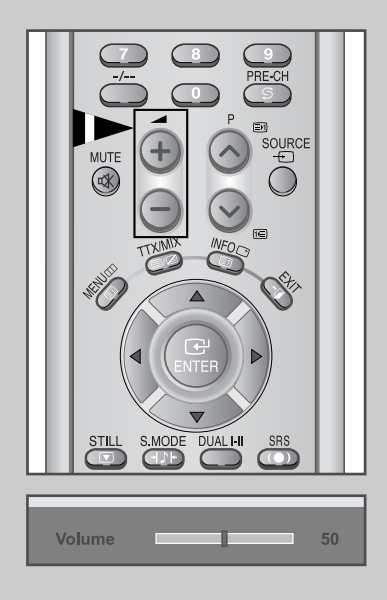

*Vous pouvez régler le volume en utilisant votre télécommande.*

Appuyez sur le bouton + pour augmenter le volume.

Résultat: Une barre horizontale s'affiche et le volume augmente jusqu'à ce que vous relâchiez le bouton. Le curseur se déplace vers la droite pour indiquer le volume.

Appuyez sur le bouton  $-$  pour baisser le volume.

Résultat: Une barre horizontale s'affiche et le volume baisse jusqu'à ce que vous relâchiez le bouton. Le curseur se déplace vers la gauche pour indiquer le volume.

Des réglages supplémentaires sont disponibles sur votre téléviseur. Pour des informations supplémentaires, reportezvous aux pages 33 à 37.

### Arrêt temporaire du son

#### *Vous pouvez arrêtez temporairement le son.*

*Exemple: Pour répondre au téléphone.*

- **1** Appuyez sur le bouton **MUTE**  $(\lll)$ . Résultat: Le son est coupé et "**Muet**" s'affiche.
- **2** Lorsque vous souhaitez rétablir le son, appuyez de nouveau sur le bouton **MUTE** ( $\ll$ ) ou sur l'un des boutons du volume.

Résultat: Le son revient au même volume qu'auparavant et l'indication "**Muet**" disparaît.

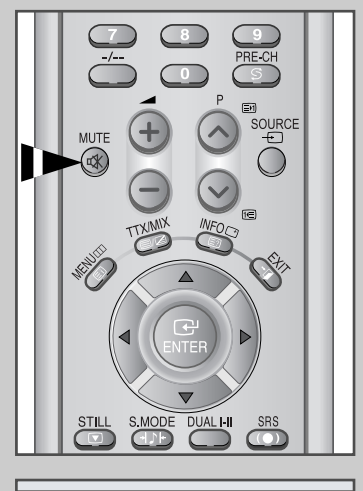

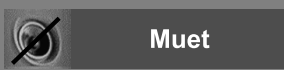

### Changement de la norme Son

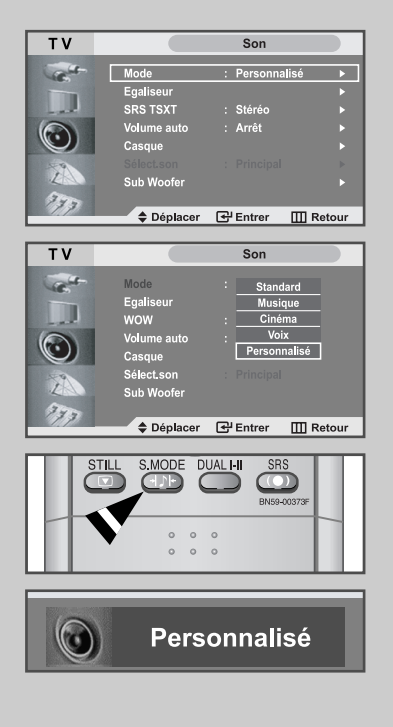

*Vous pouvez sélectionner le type d'effet sonore souhaité lorsque vous regardez un programme donné.*

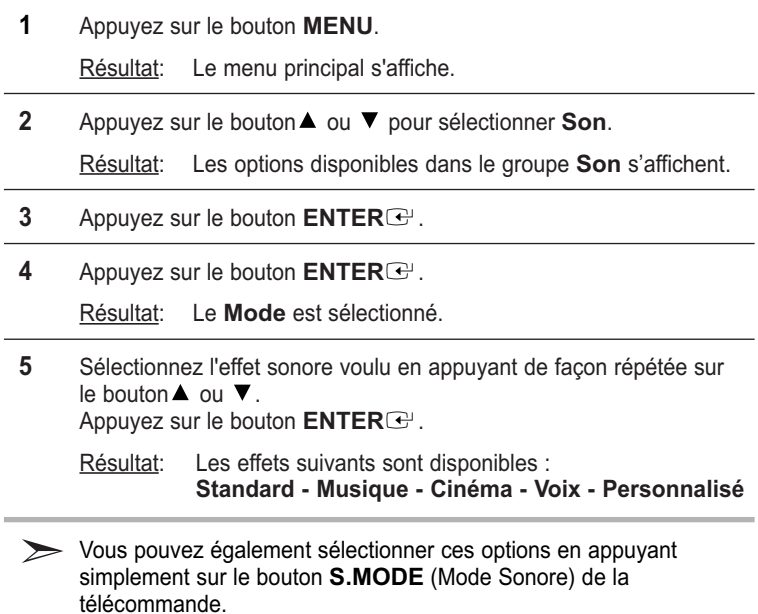

### Réglage des paramètres du son

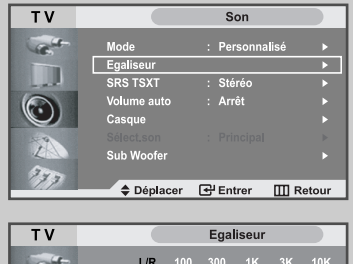

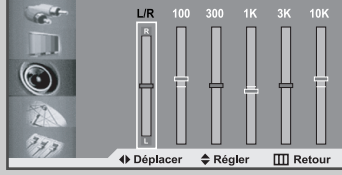

*Les paramètres du son peuvent être réglés selon vos préférences personnelles.*

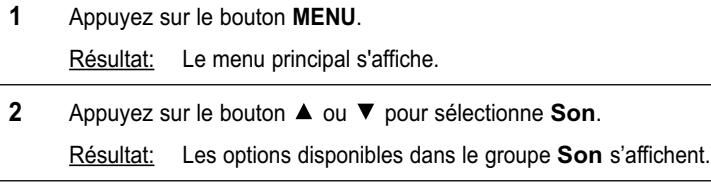

- **3** Appuyez sur le bouton **ENTER** .
- **4** Appuyez sur le bouton ▲ ou ▼ pour sélectionner **Egaliseur**. Appuyez sur le bouton **ENTER** .
- **5** Sélectionnez l'option voulue en appuyant sur le bouton ◀ ou ▶.
- **6** Appuyez sur le bouton ▲ ou ▼ pour effectuer le réglage souhaité.
- **7** Une fois satisfait, appuyez sur le bouton **MENU** pour revenir au menu précédent ou appuyez sur le bouton **EXIT** pour revenir directement à l'affichage normal.

### Réglage du TruSurround XT(SRS TSXT)

*TruSurround XT est une technologie déposée par SRS solutionnant le problème de restitution d'un contenu 5.1 multicanaux à deux haut-parleurs. Trusurround permet d'apprécier un son d'ambiance captivant via n'importe quel système à deux haut-parleurs, y compris ceux de la télévision. Cela est totalement compatible avec tous les formats à multicanaux.* 

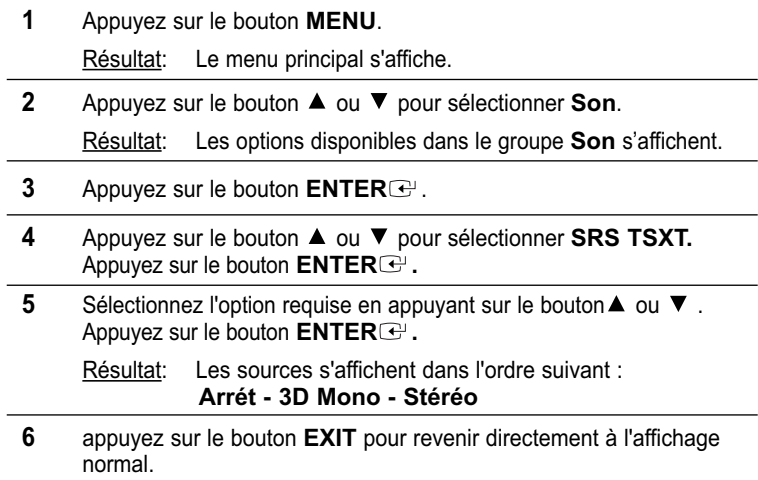

- Appuyez sur le bouton **SRS** de la télécommande pour changer de mode.
- SRS(O)
	- est une marqué déposée de **SRS** Labs, Inc. La technologie **TruSurround XT**est sous licence SRS Labs, Inc.

### Réglage automatique du volume

*Chaque station de radiodiffusion possède ses propres conditions d'émission de signal. Il vous faut alors régler le volume à chaque fois que vous changez de chaîne. Cette fonction vous permet de régler automatiquement le volume de la chaîne en diminuant le volume de sortie du son si la modulation du signal est trop forte ou en augmentant le volume de sortie du son si le signal est trop faible.* 

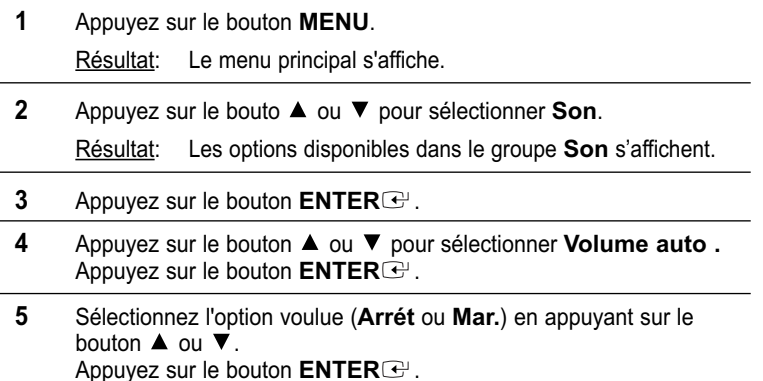

**6** Appuyez sur le bouton **EXIT** pour revenir directement à l'affichage normal.

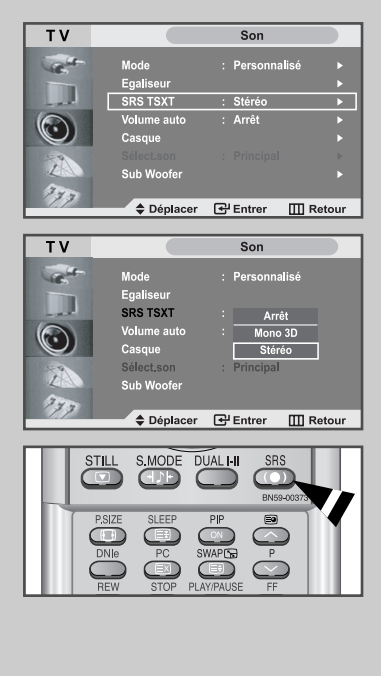

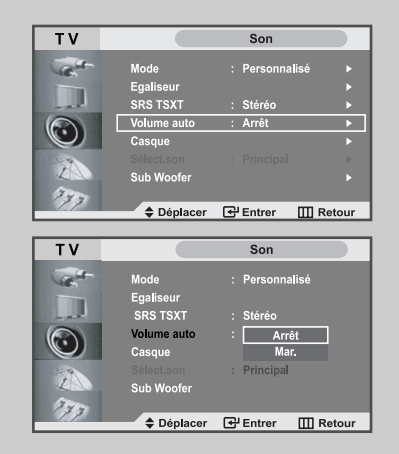

### Connexion du casque

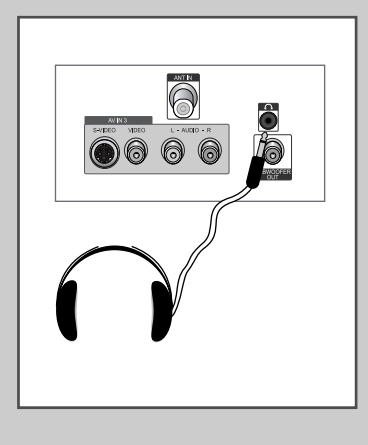

*Vous pouvez connecter un casque à votre téléviseur, si vous souhaitez regarder un programme sur votre téléviseur sans déranger les autres personnes présentes dans la pièce.*

Branchez un casque dans la mini-prise femelle de 3,5 mm située sur le panneau du set.

Résultat: Le son est émis via le casque.

Pour plus d'informations sur le réglage de vos préférences casque, reportez-vous à la section ci dessous.

 $\sum$ L'utilisation prolongée du casque à fort volume peut altérer votre audition.

Aucun son n'est émis depuis les enceintes lorsque vous connectez le casque à l'appareil.

### Réglage du casque selon vos préférences

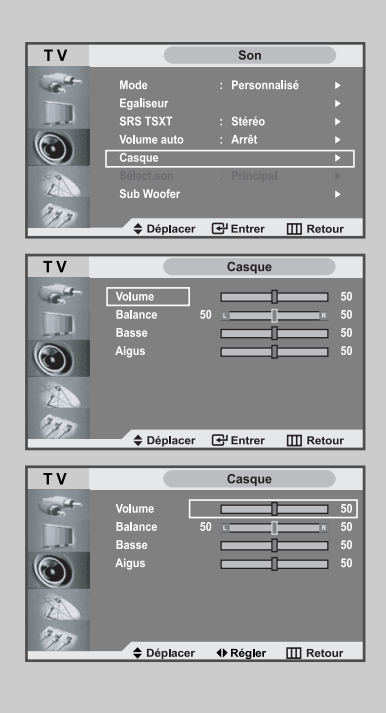

*Vous pouvez ajuster les réglages du casque selon vos préférences. Les réglages suivants sont disponibles.*

*Volume, Balance, Basse, Aigus.*

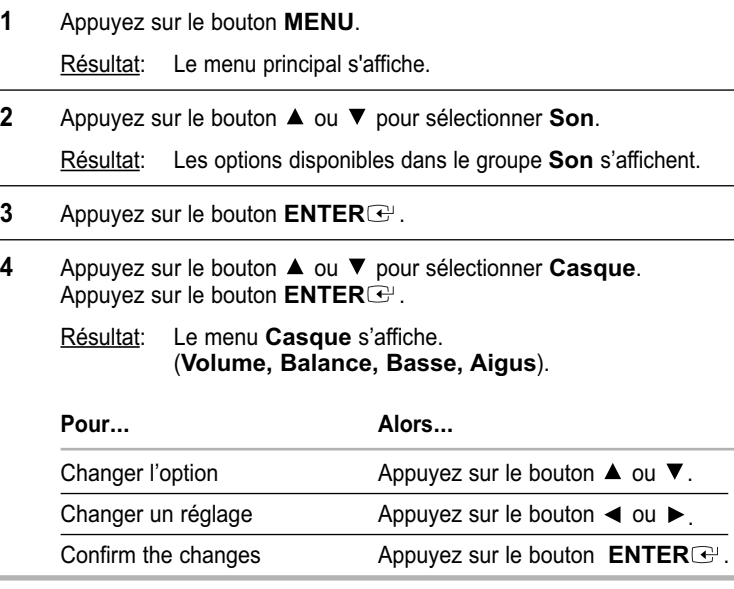

#### Ecoute du son accompagnant l'image secondaire

*Lorsque la fonction PIP est activée, vous pouvez écouter le son accompagnant l'image secondaire.*

- **1** Appuyez sur le bouton **MENU**.
- Résultat: Le menu principal s'affiche
- **2** Appuyez sur le bouton ▲ ou ▼ pour sélectionner **Son**. Résultat: Les options disponibles dans le groupe **Son** s'affichent.
- **3** Appuyez sur le bouton **ENTER** .
- **4** Appuyez sur le bouton ▲ ou ▼ pour Sélec.son. Appuyez sur le bouton **ENTER** .

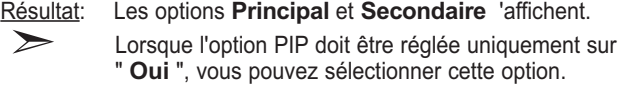

- **5** Sélectionnez **secondaire** en appuyant sur le bouton ▲ ou ▼. Appuyez sur le bouton **ENTER** .
	- Résultat: Vous pouvez écouter le son accompagnant l'imagesecondaire.
		- Pour écouter le son accompagnant l'image principale actuelle, sélectionnez **Principal**.

#### Sub Woofer

 $\geq$ 

*Caisson de Basses est un haut-parleur complétant la capacité de reproduction des sons graves des haut-parleurs frontaux.* 

**1** Appuyez sur le bouton **MENU**.

Résultat: Le menu principal s'affiche

**2** Appuyez sur le bouton ▲ ou ▼ pour sélectionner **Son**.

Résultat: Les options disponibles dans le groupe **Son** s'affichent.

- **3** Appuyez sur le bouton **ENTER** .
- **4** Appuyez sur le bouton ▲ ou ▼ pour sélectionner **Sub Woofer.** Appuyez sur le bouton **ENTER** .
- **5** Après avoir appuyé sur le bouton **ENTER**  $\bigoplus$  sélectionnez l'option voulue **Arrêt** en appuyant sur les boutons  $\triangle$  ou  $\nabla$ .
	- Résultat: Le menu **Sub Woofer** s'affiche. (**Volume, Fréq. coup.**)

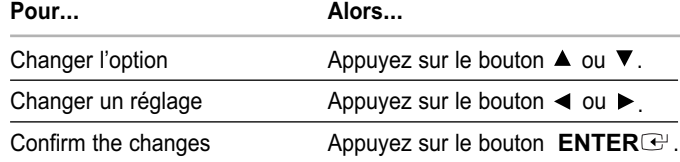

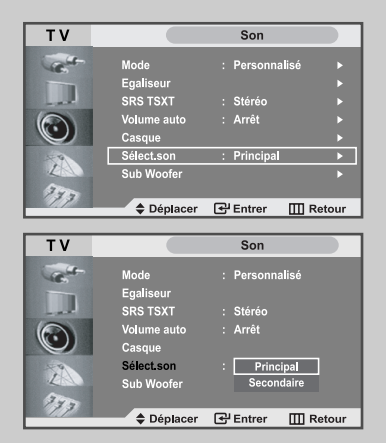

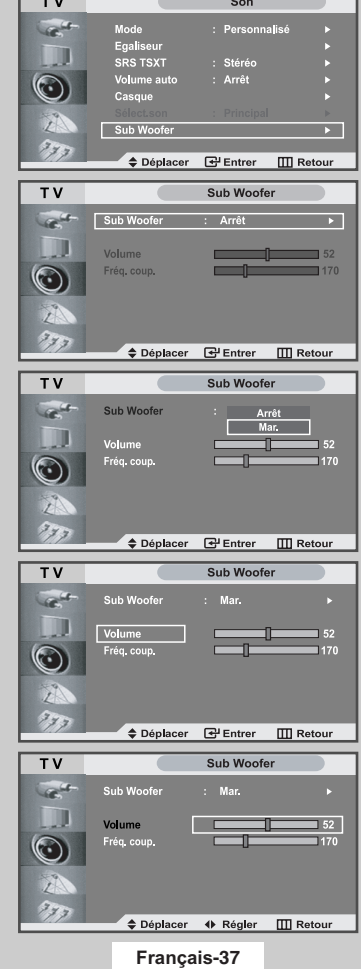

### Réglage et affichage de l'heure

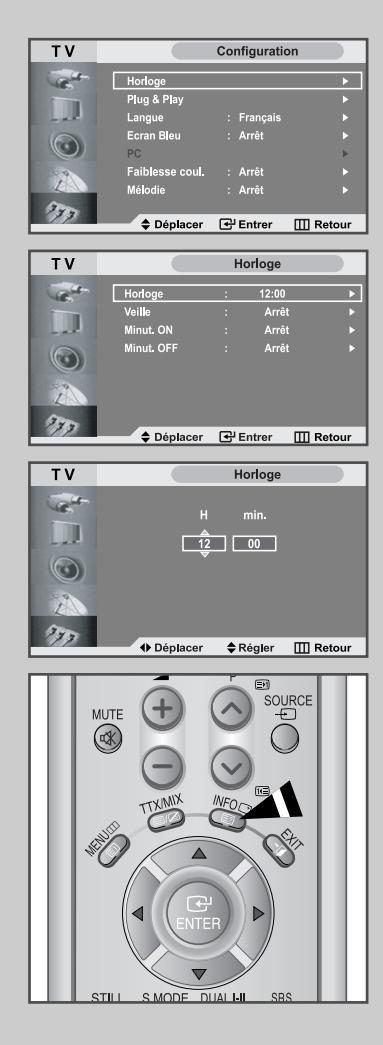

*Vous pouvez régler l'horloge du téléviseur de telle sorte que l'heure actuelle s'affiche lorsque vous appuyez sur le bouton " INFO ". Vous devez également régler l'heure si vous souhaitez utiliser les minuteries de mise sous/hors tension.*

> Si vous débranchez le cordon d'alimentation ou que vous éteignez votre appareil via le bouton à droite de l'unité, vous devrez de nouveau régler l'horloge.

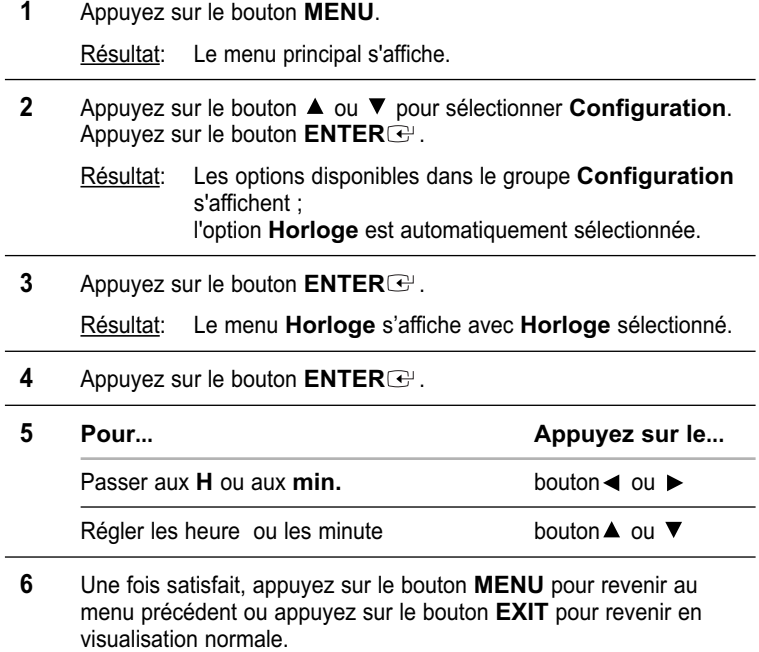

**7 Pour affiche... Appuyez sur le...** L'heure actuelle et l'état des paramètres bouton INFO audio et vidéo sélectionnés

### Réglage de la Minuterie de mise en veille

*Vous pouvez sélectionner une durée comprise entre 30 et 180 minutes à l'issue de laquelle le téléviseur passera automatiquement en mode veille.*

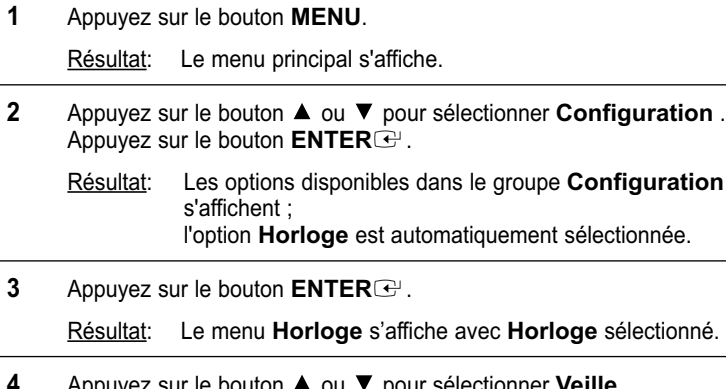

- **4** Appuyez sur le bouton ▲ ou ▼ pour sélectionner Veille. Appuyez sur le bouton **ENTER** .
- **5** Appuyez sur le bouton  $\triangle$  ou  $\nabla$  à plusieurs reprises et passez en revue les intervalles de temps prédéfinis. (Arrêt, 30, 60, 90, 120, 150, 180)
	- Résultat: Le téléviseur passe automatiquement en mode veille lorsque la minuterie atteint 0.
- **6** Pour annuler la fonction de minuterie de mise en veille, appuyant sur le bouton ▲ ou ▼ puis sélectionner "Arrêt" . Appuyez sur le bouton **ENTER** .
- **7** Appuyez sur le bouton **EXIT** pour revenir en visualisation normale.

#### *Vous pouvez régler la minuterie de mise en veille simplement en appuyant sur le bouton " Sleep " de la télécommande.*

- **1** Appuyez sur le bouton **SLEEP** de la télécommande.
	- Résultat: Si la minuterie de mise en veille n'est pas déjà réglée, l'écran affiche **Arrêt**. Sinon, l'écran affiche le temps restant avant que le téléviseur ne bascule en mode veille.
- **2** Sélectionnez la durée prédéfinie de maintien en activité en appuyant sur le bouton **SLEEP** de façon répétée.

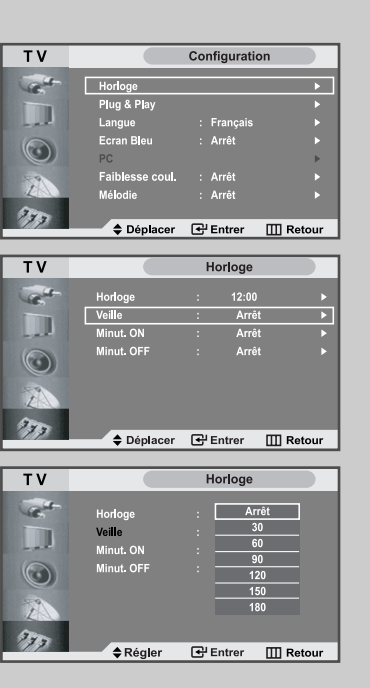

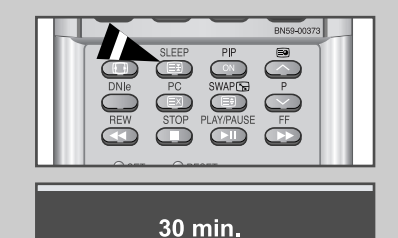

### Marche et arrêt automatique du téléviseur

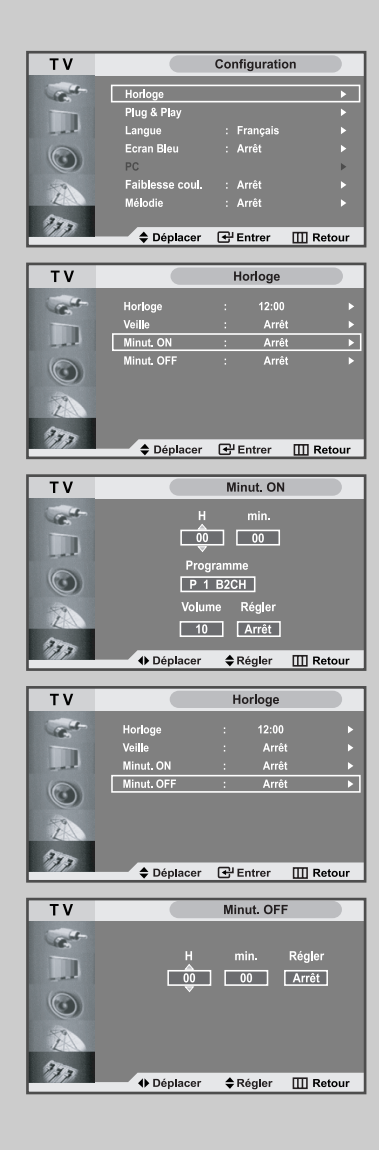

**Vous pouvez activer ou désactiver la minuterie afin que :**

- *Le téléviseur s'allume automatiquement et se positionne sur la chaîne de votre choix au moment que vous avez choisi.*
- *Le téléviseur s'éteigne automatiquement au moment que vous avezchoisi.*
- La première étape consiste à régler l'horloge du téléviseur (reportez-vous à "Réglage et affichage de l'heure" à la page 38).
- **1** Appuyez sur le bouton **MENU**.

Résultat: Le menu principal s'affiche.

- **2** Appuyez sur le bouton ▲ ou ▼ pour sélectionner **Configuration** . Appuyez sur le bouton **ENTER** .
	- Résultat: Les options disponibles dans le groupe **Configuration** s'affichent ; l'option **Horloge** est automatiquement sélectionnée.
- **3** Appuyez sur le bouton **ENTER** .

Résultat: Le menu **Horloge** s'affiche avec **Horloge** sélectionné.

**4** Appuyez sur le bouton ▲ ou ▼ pour sélectionner Minut. ON. Appuyez sur le bouton **ENTER** .

Résultat: Le menu **Minut. ON** s'affiche.

**5** Réglez l'heure, le canal et le niveau de volume avec lesquels vous souhaitez allumer votre téléviseur.

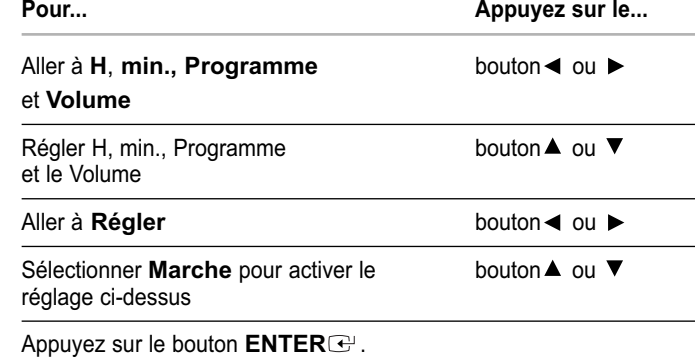

**6** Appuyez sur le bouton ▲ ou ▼ pour sélectionner Minut. OFF. De la même manière, réglez l'heure à laquelle vous souhaitez que votre téléviseur s'éteigne automatiquement.

### Réglage du mode d'écran bleu

*Lorsque le signal est très faible ou inexistant, un écran bleu remplace automatiquement l'arrière-plan de l'image. Si vous souhaitez continuer à voir une image de mauvaise qualité, vous devez régler le mode "Écran Bleu" sur "Non".*

**1** Appuyez sur le bouton **MENU**. Résultat: Le menu principal s'affiche.

**2** Appuyez sur le bouton ▲ ou ▼ pour sélectionner **Configuration** . Appuyez sur le bouton **ENTER** .

Résultat: Les options disponibles dans le groupe **Configuration** s'affichent .

- **3** Appuyez sur le bouton ▲ ou ▼ pour sélectionner **Ecran Bleu.** Appuyez sur le bouton **ENTER** .
- **4** Sélectionnez l'option voulue (**Arrêt** ou **Mar.**) en appuyant sur le bouton  $\blacktriangle$  ou  $\nabla$ . Appuyez sur le bouton **ENTER** .
- **5** Appuyez sur le bouton **EXIT** pour revenir en visualisation normale.

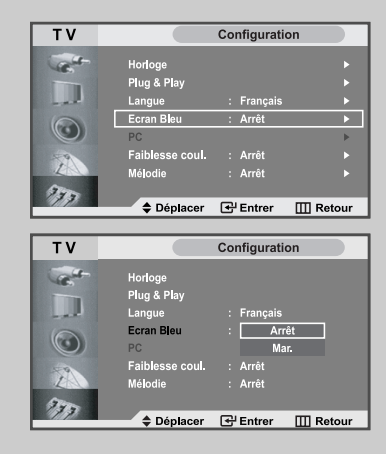

### Faiblesse coul

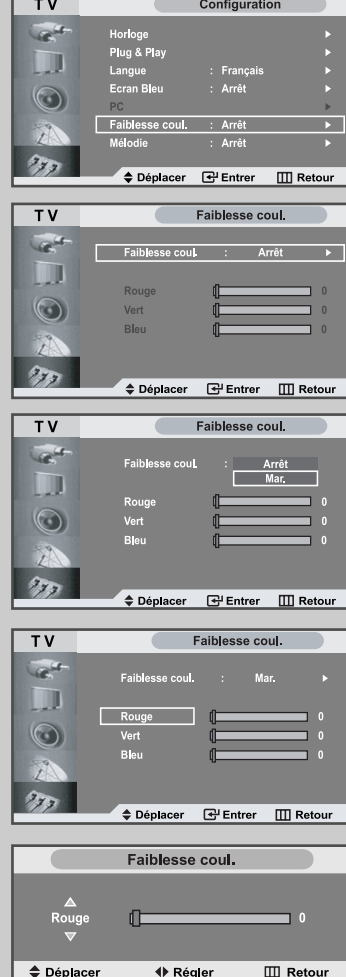

*Faiblesse chrom est une fonction permettant aux personnes voyant faiblement les couleurs de profiter pleinement des couleurs des images. Cette fonction offre neuf niveaux de réglage des couleurs pour le rouge, le vert et le bleu.* 

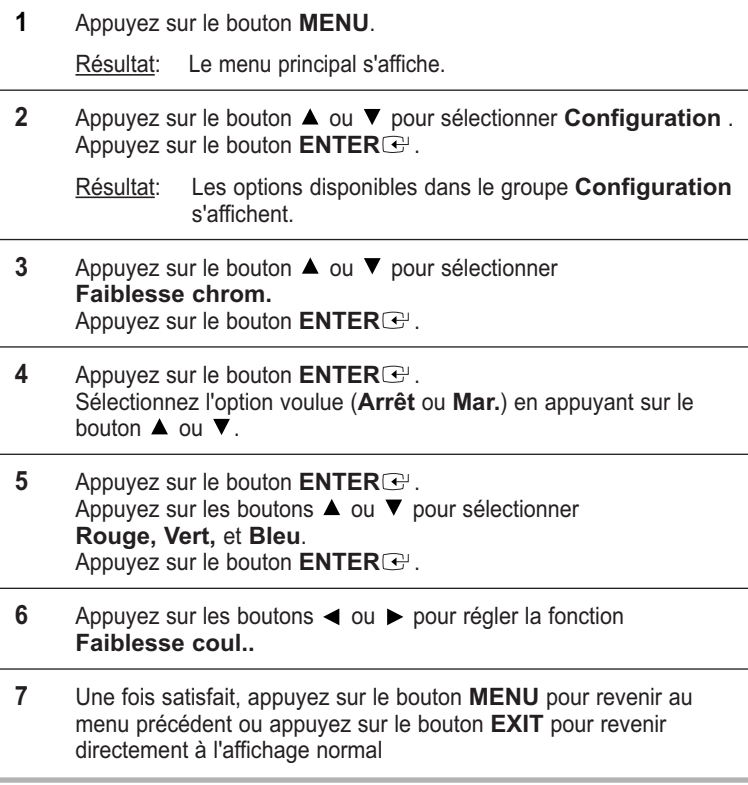

Ceci ne fonctionne pas en mode PC ou si le DNIe est désactivé.

### Sélection de Mélodie

#### *Vous pouvez entendre des mélodies lorsque la télévision est allumée ou éteinte.*

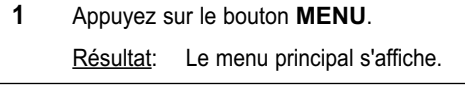

- **2** Appuyez sur le bouton ▲ ou ▼ pour sélectionner **Configuration**. Appuyez sur le bouton **ENTER** .
	- Résultat: Les options disponibles dans le groupe **Configuration** s'affichent.
- **3** Appuyez sur le bouton ▲ ou ▼ pour sélectionner **Mélodie**. Appuyez sur le bouton **ENTER** .
- **4** Sélectionnez l'option voulue (**Arrêt** ou **Mar.**) en appuyant sur le bouton  $\blacktriangle$  ou  $\blacktriangledown$ . Appuyez sur le bouton **ENTER** .
- **5** Appuyez sur le bouton **EXIT** pour revenir directement à l'affichage normal.

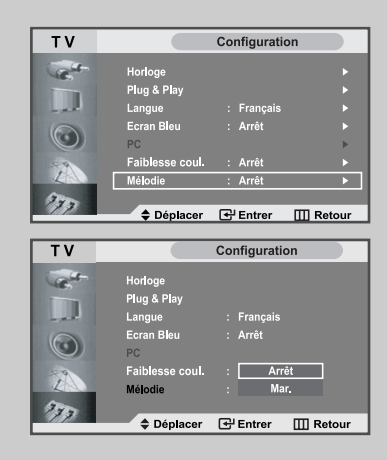

### Selecting a Device from External Sources

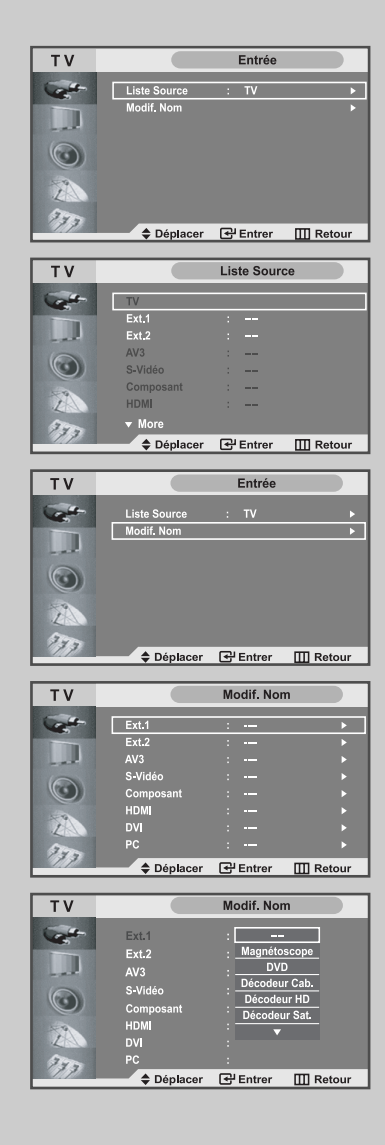

*Votre téléviseur vous permet de sélectionner les signaux audio/vidéo retransmis vers une sortie externe.*

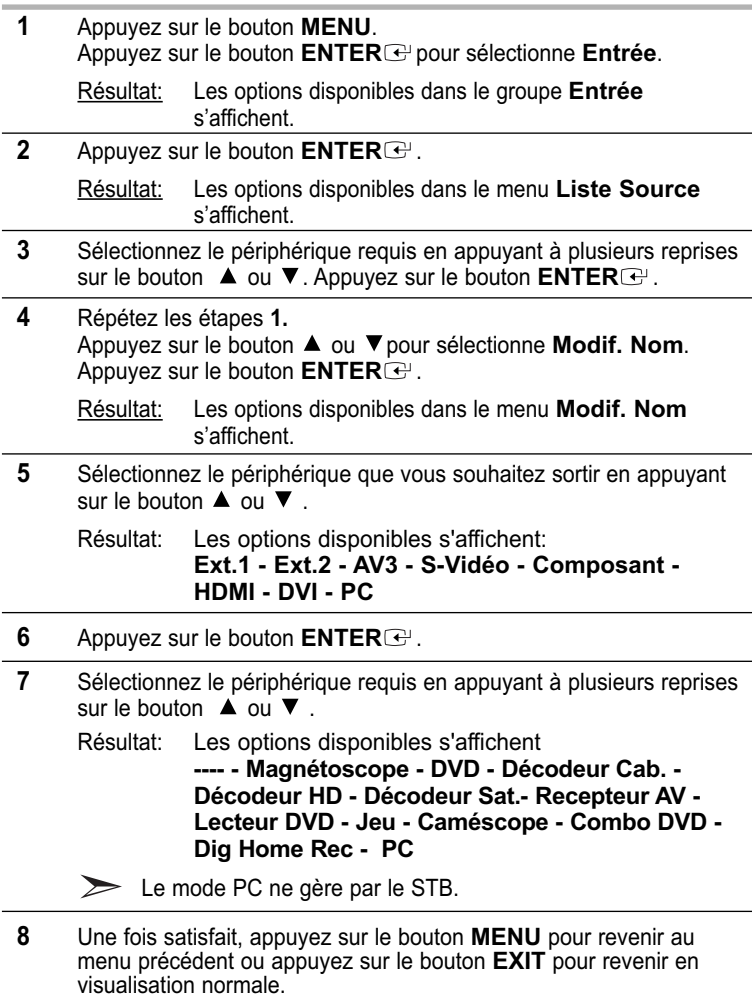

### Visualisation d'images provenant de sources externes

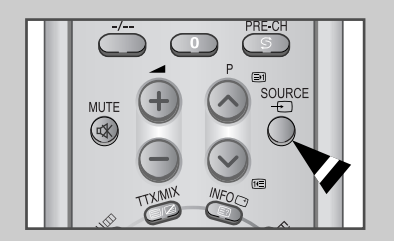

*Une fois les divers systèmes audio et vidéo branchés, vous pouvez visualiser les différentes sources en sélectionnant l'entrée appropriée.*

- **1** Vérifiez que toutes les connexions nécessaires ont été effectuées.
- **2** Appuyez sur le bouton **SOURCE**.

Résultat: Le périphérique ayant été modifié et l'état du son s'affichent en haut à gauche du téléviseur.

- **3** Appuyez sur le bouton **SOURCE** pour sélectionner la source d'entrée requise.
	- $\sum_{i=1}^{n}$ Si vous changez la source externe au cours de la visualisation, les images peuvent nécessiter un certain temps avant d'être basculées.

#### Paramétrage du Logiciel PC (Basé sur Windows 2000 ou XP)

*Les paramètres d'affichage Windows ® pour un ordinateur type sont indiqués ci-dessous. Toutefois, il se peut que les fenêtres affichées par votre PC soient différentes, suivant votre version de Windows ® et votre carte vidéo. Les informations de configuration de base s'appliquent cependant dans la plupart des cas, même si les affichages diffèrent. (Si ce n'est pas le cas, contactez le fabricant de votre ordinateur ou votre revendeur Samsung.)*

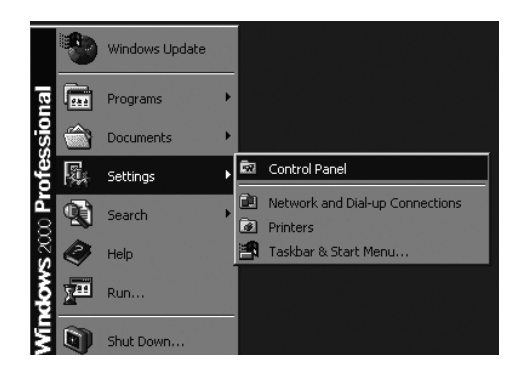

**1** Cliquez sur "**Settings (Paramètres)**" dans le menu Démarrer de Windows. Lorsque "**Settings (Paramètres)**" est en surbrillance, déplacez le curseur pour mettre "**Control Panel (Panneau de configuration)**" en surbrillance.

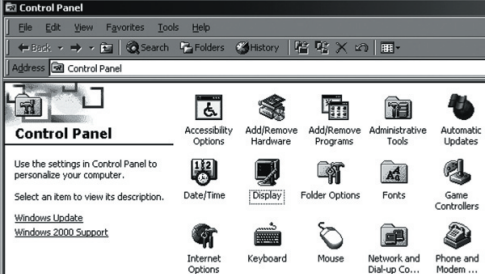

**2** Lorsque vous êtes sur l'écran du panneau de configuration, cliquez su "**Display (Affichage)**" et une boîte de dialogue Propriétés de l'affichage apparaît.

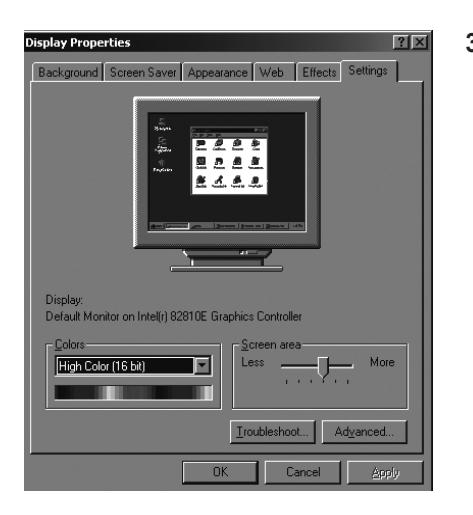

**3** Allez sur l'onglet "**Settings (Paramètres)**" dans la boîte de dialogue Propriétés de l'affichage. Réglage correct de la taille (résolution) - 1280 x 768 pixels Si votre boîte de dialogue des paramètres d'affichage

comporte une option de fréquence verticale, la valeur correcte est "60 " ou "60 Hz". Sinon cliquez sur "**OK**" et quittez la boîte de dialogue.

(Reportez-vous à " Mode d'affichage " page 59)

### Réglage automatique de l'écran PC

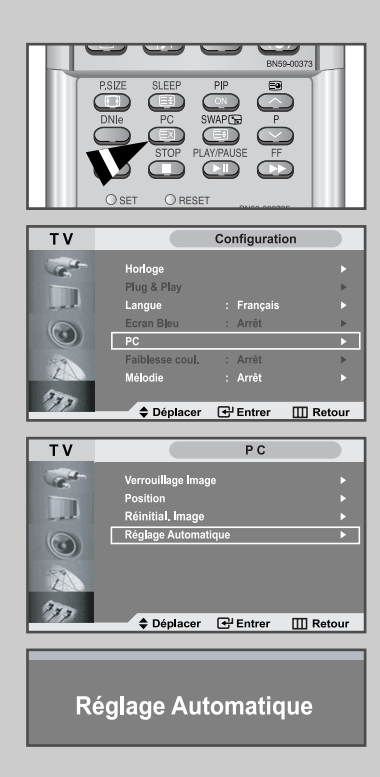

*Le réglage automatique permet à l'écran PC du téléviseur d'être ajusté automatiquement en fonction du signal vidéo PC. Les valeurs des options Affiné, Grain. ou Position sont réglées automa-*

*tiquement.*

- Appuyez sur le bouton **PC** de la télécommande pour sélectionner le mode PC.
- Cette fonction ne s'applique pas en mode **DVI numeriq**.  $\sum$
- **1** Appuyez sur le bouton **MENU**.

Résultat: Le menu principal s'affiche.

- **2** Appuyez sur le bouton ▲ ou ▼ pour sélectionner **Configuration.** Appuyez sur le bouton **ENTER** .
	- Résultat: Les options disponibles dans le groupe **Configuration** s'affichent.
- **3** Appuyez sur le bouton ▲ ou ▼ pour sélectionner PC. Appuyez sur le bouton **ENTER** .
	- Résultat: Les options disponibles dans le groupe **PC** s'affichent.
- **4** Appuyez sur le bouton ▲ ou ▼ pour sélectionner **Réglage Automatique.**  Appuyez sur le bouton **ENTER** .
	- Résultat: Une fois la rotation de l'écran PC terminée au cours de la procédure de réglage automatique, la qualité et la position de l'écran seront réglées automatiquement.

### Réglage de base et réglage fin de l'image

#### *Le but du réglage de la qualité de l'image est d'éliminer ou de réduire le bruit de l'image (défauts).*

*Si le bruit n'est pas éliminé en effectuant uniquement une syntonisation fine, réglez la fréquence du mieux que vous pouvez (approximative) puis effectuez à nouveau une syntonisation plus fine. Une fois le bruit réduit, réajustez l'image pour l'aligner au centre de l'écran.*

- $\sum$ Appuyez sur le bouton **PC** de la télécommande pour sélectionner le mode PC.
- **1** Appuyez sur le bouton **MENU**.

Résultat: Le menu principal s'affiche.

**2** Appuyez sur le bouton ▲ ou ▼ pour sélectionner **Configuration.** Appuyez sur le bouton **ENTER** .

Résultat: Les options disponibles dans le groupe **Configuration** s'affichent.

**3** Appuyez sur le bouton ▲ ou ▼ pour sélectionner PC. Appuyez sur le bouton **ENTER** .

Résultat: Les options disponibles dans le groupe **PC** s'affichent.

- **4** Appuyez sur le bouton **ENTER** .
	- Résultat: Le menu **Verrouillage l'image** est sélectionné.
- **5** Appuyez sur le bouton ▲ ou ▼ pour sélectionner **Regl. Base** ou **Regl. prec**. Appuyez sur le bouton **ENTER** .

Résultat: La barre horizontale s'affiche.

- **6** Appuyez sur le bouton  $\blacktriangleleft$  ou  $\blacktriangleright$  pour régler la qualité de l'écran. Des bandes verticales peuvent apparaître ou l'image peut devenir floue.
- **7** Une fois satisfait, appuyez sur le bouton **MENU** pour revenir au menu précédent ou appuyez sur le bouton **EXIT** pour revenir directement à l'affichage normal .

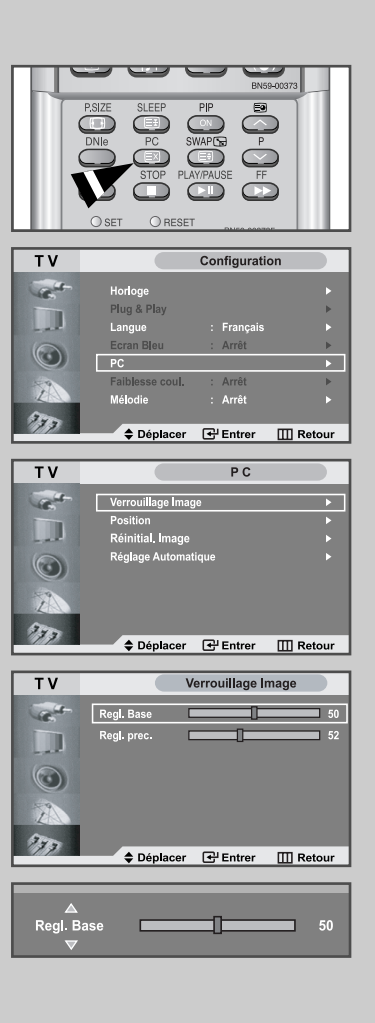

### Changement de la position de l'image

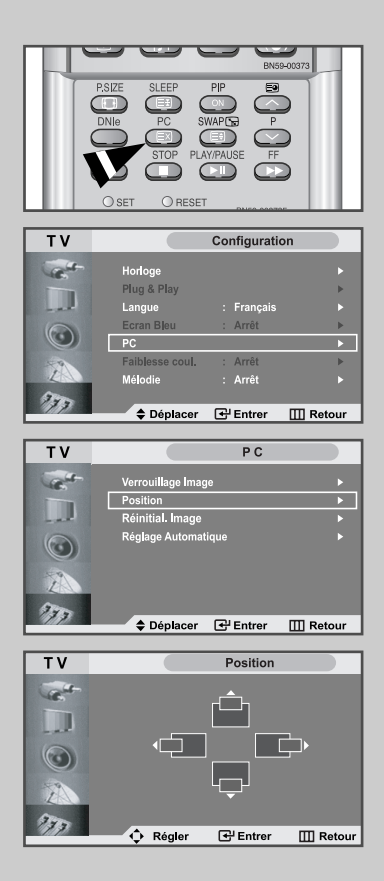

- Appuyez sur le bouton **PC** de la télécommande pour sélectionner le mode PC.
- **1** Appuyez sur le bouton **MENU**.

 $\oplus$ 

- Résultat: Le menu principal s'affiche.
- **2** Appuyez sur le bouton ▲ ou ▼ pour sélectionner **Configuration.** Appuyez sur le bouton **ENTER** .
- **3** Appuyez sur le bouton ▲ ou ▼ pour sélectionner PC. Appuyez sur le bouton **ENTER** .
	- Résultat: Les options disponibles dans le groupe **PC** s'affichent.
- **4** Appuyez sur le bouton ▲ ou ▼ pour sélectionner Position. Appuyez sur le bouton **ENTER** .

Résultat: Vous pouvez régler la **Position** de l'image

- **5** Appuyez sur le bouton < ou > pour régler la position horizontale. Appuyez sur le bouton ▲ ou ▼ pour régler la position verticale.
- **6** Appuyez sur le bouton **MENU** pour revenir au menu précédent ou appuyez sur le bouton **EXIT** pour revenir directement à l'affichage normal.

### Initialisation des réglages d'image

#### *Vous pouvez ramener tous les réglages d'image à leur valeur par défaut.*

 $\sum_{i=1}^{n}$ Appuyez sur le bouton **PC** de la télécommande pour sélectionner le mode PC.

**1** Appuyez sur le bouton **MENU**.

Résultat: Le menu principal s'affiche.

- **2** Appuyez sur le bouton ▲ ou ▼ pour sélectionner **Configuration.** Appuyez sur le bouton **ENTER** .
- **3** Appuyez sur le bouton ▲ ou ▼ pour sélectionner PC. Appuyez sur le bouton **ENTER** .

Résultat: Les options disponibles dans le groupe **PC** s'affichent.

- **4** Appuyez sur le bouton ▲ ou ▼ pour sélectionner **Réinitial. Image.** Appuyez sur le bouton **ENTER** .
	- Résultat Vous pouvez ramener tous les réglages de l'image à leurs valeurs par défaut.

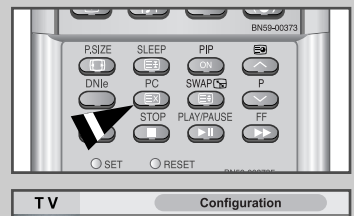

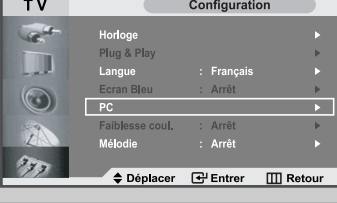

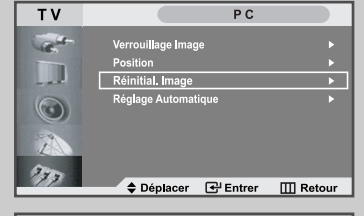

Réinitial. Image Retour

### Décodeur télétexte

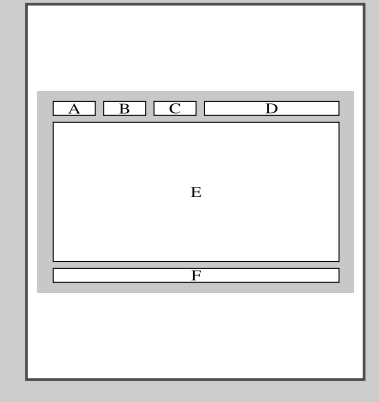

*La plupart des chaînes du téléviseur possèdent des pages " télétexte " fournissant des informations telles que :*

- *Les horaires des programmes télévisés*
- *Bulletins d'informations et prévisions météo*
- *Des résultats sportifs*
- *Des sous-titres pour les malentendants*

*Les pages télétextes sont organisées en six catégories :*

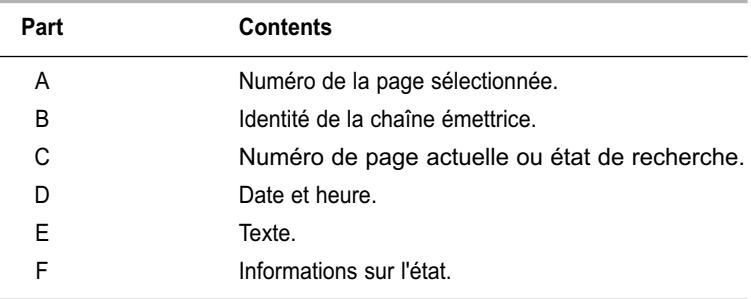

### Affichage des informations Télétexte

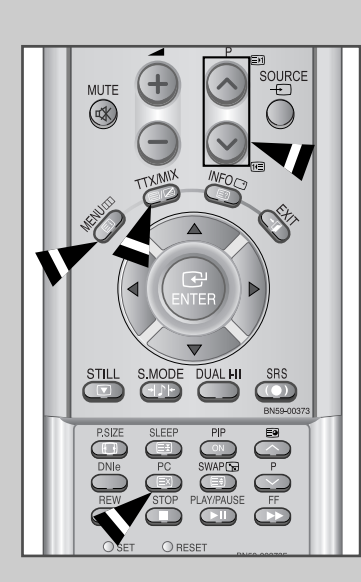

*Vous pouvez afficher des informations télétexte à tout moment, mais la réception du signal doit être bonne. Dans le cas contraire :*

- *Des informations peuvent manquer*
- *Des pages peuvent ne pas être affichées*

*Pour activer le mode télétexte et afficher les informations télétexte :*

- **1** A l'aide du bouton  $P \wedge (\boxdot)$  ou  $P \vee (\textcircled{f})$  sélectionnez la chaîne fournissant le service télétexte.
- **2** Appuyez sur le bouton **TTX/MIX** ( $\equiv$ / $\equiv$ ) pour activer le mode Télétexte.
	- Résultat: La page de sommaire s'affiche. Vous pouvez l'afficher de nouveau à tout moment en appuyant sur le bouton  $INDEX(\text{I})$ .
- **3** Pour afficher simultanément le programme réel diffusé et la page du Télétexte, appuyez de nouveau sur le bouton **TTX/MIX(** / ).
- **4** TPour revenir en visualisation normale, appuyez sur le bouton **CANCEL(** $\textcircled{\scriptsize{\Xi}}$ **)**.
- **5** Appuyez de nouveau sur le bouton  $TTX/MIX(\text{m})$  pour sortir de l'affichage TTX.

 $\sum$ Si un caractère cassé apparaît lors de la visualisation TTX, assurez-vous que la langue TTX est identique à la langue du mode menu " Configuration ". Si les deux langues sont différentes, sélectionnez la même langue pour la langue TTX dans le menu " Configuration ".

#### Sélection d'une page télétexte spécifique

#### *Appuyez sur les touches numériques de la télécommande pour entrer directement le numéro de page :*

- **1** Enter the three-digit page number listed in the contents by pressing the corresponding numeric buttons.
	- Résultat: The current page counter is incremented and the page is then displayed.
- **2** Si la page sélectionnée est liée à plusieurs pages secondaires, celles-ci sont affichées par séquence. Pour figer l'affichage sur une page donnée, appuyez sur le bouton HOLD (**3**). Appuyez de nouveau sur le bouton HOLD (EE) pour reprendre.
- **3** Utilisation des diverses options d'affichage :

Pour afficher... **Appuyez surmers** Appuyez surmers and Appuyez surmers are all the Appuyez surmers and Appuyez surmers and Appuyez surmers are all the Appuyez surmers are all the Appuyez surmers are all the Appuyez surmers  $\blacklozenge$  A la fois les informations **TTX/MIX** ( $\text{I}(Z)$ ) télétexte et le programme normal  $\blacklozenge$  Le texte caché **RÉVÉLER** ( $\text{E2}$ ) (réponses de jeux par exemple)  $\blacktriangleright$  L'écran normal  $REVELER$  ( $\textcircled{2}$ ) **de nouveau** ◆ Une page secondaire, en entrant son numéro à 4 chiffres **SUB-PAGE** ( $\Xi$ o) ◆ La page suivante **PAGE HAUT** ( **)** ◆La page précédente **PAGE BAS** ( <del>(回</del>) Les lettres de taille double dans la: **SIZE** ( ) • Moitié supérieure de l'écran • Moitié inférieure de l'écran •Deux fois ◆Écran normal •Trois fois

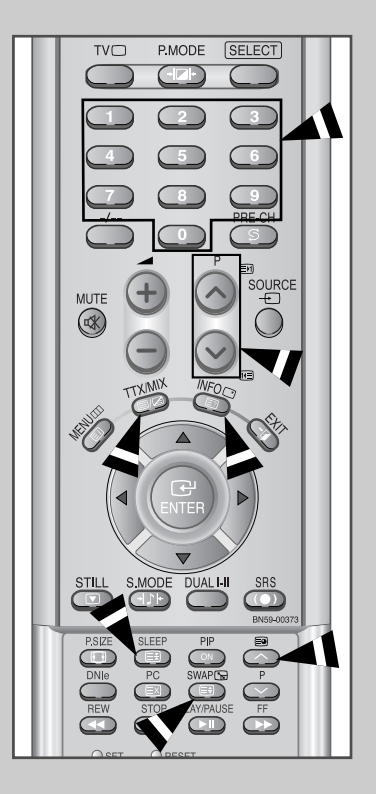

### Utilisation de FLOF pour sélectionner une page télétexte

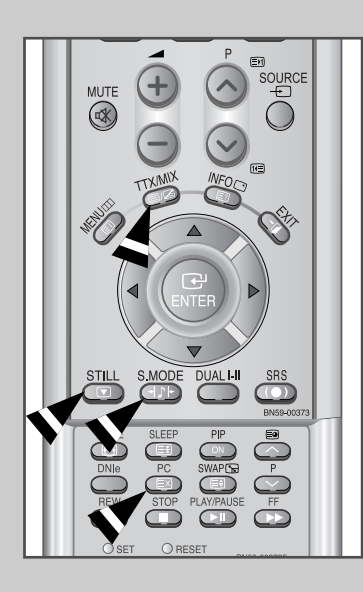

*Les différents sujets inclus dans les pages du Télétexte disposent d'un code de couleur et peuvent être sélectionnés à l'aide des boutons colorés de la télécommande.*

- **1** Affichez les informations du Télétexte en appuyant sur le bouton  $TX/MIX$  ( $\textcircled{=}$ / $\textcircled{Z}$ ).
- **2** Appuyez sur le bouton coloré correspondant au sujet que vous voulez sélectionner ; (les sujets disponibles sont listés sur la ligne d'informations d'état).

Résultat: La page s'affiche avec des informations supplémentaires disposant d'un code de couleur pouvant être sélectionnées de la même manière.y.

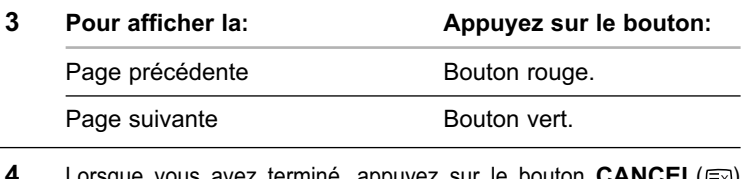

**Lorsque vous avez terminé, appuyez sur le bouton CANCEL(**  $\equiv$  **)** pour revenir au programme normal.

### Pannes : Avant de contacter le personnel qualifié du service d'assistance

*Avant de contacter le service après-vente Samsung, effectuez les simples vérifications qui suivent : Si vous ne pouvez pas résoudre le problème en suivant les instructions ci-dessous, notez le modèle et le numéro de série de votre téléviseur et contactez votre revendeur local.*

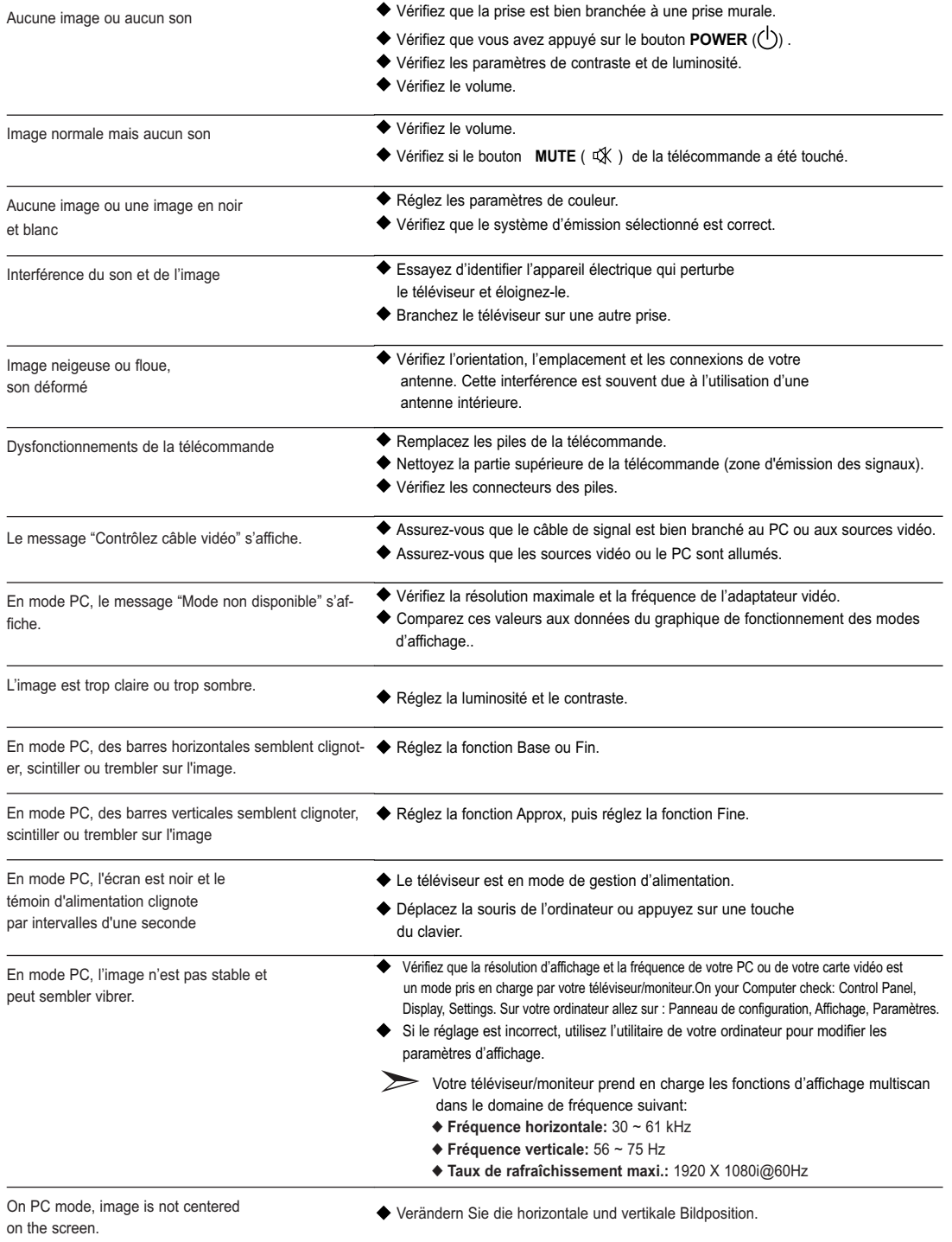

### Support d'installation

![](_page_53_Picture_2.jpeg)

- **1.** Abaissez le téléviseur dans la direction indiquée par la flèche et fixez-le au support.
- **2.** Utilisez les quatre vis pour fixer fermement le support.

#### **Entretien de votre TV LCD**

**AVERTISSEMENT:** Ne démontez pas la carrosserie du LCD TV afin d'éviter tout danger d'électrocution. Ce moniteur ne peut être réparé par l'utilisateur. L'entretien par l'utilisateur se limite au nettoyage décrit ci-dessous:

#### **Avant le nettoyage, débranchez le câble d'alimentation électrique du LCD TV.**

- Pour nettoyer votre à écran plat, servez-vous d'un chiffon doux légèrement humecté d'eau ou de détergent doux. Si possible, utilisez un linge spécial de nettoyage d'écran ou une préparation étudiée pour les revêtements antistatiques.
- Pour nettoyer la carrosserie du moniteur, servez-vous d'un chiffon doux légèrement humecté de détergent doux.
- N'utilisez jamais de produits de nettoyage inflammables pour nettoyer votre LCD TV à écran plat ou n'importe quel autre appareil électrique.

# Utilisation du verrouillage Kensington antivol

Le verrou Kensington est un dispositif permettant de fixer le système lorsqu'il est utilisé dans un lieu public. Le dispositif de verrouillage doit être acheté séparément. Il se peut que l'apparence et la mé thode de verrouillage soient différents de l'illustration en fonction du fabricant. Veuillez vous reporter au manuel fourni avec le verrou Kensington pour une utilisation adéquate.

![](_page_54_Figure_3.jpeg)

- **1.** Kensington sur le téléviseur à écran LCD (Figure 1) et faites- le tourner dans le sens du verrouillage (Figure 2).
- **2.** Branchez le câble du verrou Kensington.
- **3.** Fixez le verrou Kensington sur un bureau ou un objet solide et stable.

### Comment installer le support murale

#### **Guide d'installation du montage mural**

- 1. Ce montage mural est conçu pour les modèles d'écran LCD Samsung 32".
- 2. Demandez à un revendeur Samsung d'installer le montage mural.
- 3. L'installation requiert la participation d'au moins deux personnes.
- 4. Samsung ne saurait être tenu pour responsable de tout dommage causé au produit ou de toute blessure résultant d'une installation faite par le client.

![](_page_55_Figure_7.jpeg)

![](_page_56_Figure_0.jpeg)

### Comment installer le support murale

![](_page_56_Figure_2.jpeg)

# Spécifications techniques et environnementales

![](_page_57_Picture_150.jpeg)

 $\oplus$ 

**Français-58**

 $\overline{\mathbb{G}}$ 

# Spécifications techniques et environnementales

![](_page_58_Picture_154.jpeg)

### Modes d'affichage (PC)

*Both screen position and size will vary depending on the type of PC monitor and its resolution. The table below shows all of the display modes that are supported:*

![](_page_58_Picture_155.jpeg)

Le mode entrelacé n'est pas pris en charge.

L'écran plasma peut fonctionner de façon anormale si un format vidéo non standard est sélectionné.

DVI ne gère la fonction PC.

# Configurations des broches

#### *Connecteur DVI - D*

![](_page_59_Picture_3.jpeg)

![](_page_59_Picture_157.jpeg)

#### *Connecteur D - Sub*

![](_page_59_Picture_6.jpeg)

![](_page_59_Picture_158.jpeg)

\$

### Programmation de la télécommande

*Une fois programmée correctement, la télécommande peut fonctionner selon qua-tre modes distincts, soit téléviseur, magnétoscope, câblosélecteur et DVD. Appuyez sur la touche de la télécommande correspondant à l'appareil voulu pour commander cet appareil.*

#### *REMARQUE*

*La télécommande peut ne pas être compatible avec tous les appareils.*

#### *Configuration de la télécommande pour faire fonctionner votre magnétoscope*

![](_page_60_Picture_121.jpeg)

Si votre magnétoscope ne s'allume pas après que vous ayez effectué la configu-ration, répétez les étapes 2, 3 et 4 en essayant un autre code parmi ceux corre-spondant à la marque de votre magnéto-scope. Si aucun autre code n'est réper-torié, essayez tous les codes de magnéto-scope, de 000 à 089.

**Remarque sur l'utilisation des modes de la télécommande : Magnétoscope Quand la télécommande est dans le mode VCR, les touches de volume commandent toujours le volume du téléviseur.**

![](_page_60_Picture_9.jpeg)

### Programmation de la télécommande

![](_page_61_Picture_2.jpeg)

#### *Configuration de la télécommande pour faire fonctionner votre câblosélecteur*

- **1** Éteignez le câblosélecteur.
- **2** Appuyez sur la touche **SELECT** et assurez-vous que le voyant Cable est allumé.
- **3** Appuyez sur la touche **SET** de la télé-commande du téléviseur.
- **4** Appuyez sur les touches numériques de votre télécommande qui correspondent aux trois chiffres du code du câblosélecteur dont les marques sont répertoriées à la 'page 64' du présent guide. Veillez à entrer tous les chiffres du code, même si le premier chiffre est "0". Si plusieurs codes sont indiqués,essayez d'abord le premier.
- **5** Appuyez sur la touche 'Power' de la télé-commande. Votre câblosélecteur devrait s'allumer si vous avez bien configuré votre télécommande.

Si votre câblosélecteur ne s'allume pas après que vous ayez effectué la configu-ration, répétez les étapes 2, 3 et 4 en essayant un autre code parmi ceux corre-spondant à la marque de votre câblosélecteur. Si aucun autre code n'est réper torié, essayez tous les codes, de 000 à 077.

**Remarque sur l'utilisation des modes de la télécommande :Câblosélecteur Quand la télécommande est dans le mode Câble Box, les touches de volume commandent tou-jours le volume du téléviseur.**

**1** Éteignez votre lecteur DVD.

#### Programmation de la télécommande

#### *Configuration de la télécommande pour faire fonctionner votre lecteur DVD*

![](_page_62_Picture_105.jpeg)

- **3** Appuyez sur la touche **SET** de la télé-commande du téléviseur.
- **4** Appuyez sur les touches numériques de votre télécommande qui correspondent aux trois chiffres du code du lecteur DVD dont les marques sont répertoriées à la 'page 64' du présent guide. Veillez à entrer tous les chiffres du code, même si le premier chiffre est "0". Si plusieurs codes sont indiqués, essayez d'abord le premier.
- **5** Appuyez sur la touche Power de la télé-commande. Si vous avez bien configuré la télécommande, le lecteur DVD devrait s'allumer.

Si le lecteur DVD ne s'allume pas après que vous ayez effectué la configuration, répétez les étapes 2, 3 et 4 en essayant un autre code parmi ceux correspon-dant à la marque de votre lecteur DVD. Si aucun autre code n'est répertorié, essayez tous les codes, de 000 à 008.

**Remarque sur l'utilisation des modes de la télécommande : Lecteur DVD Quand la télécommande est dans le mode DVD, les touches de volume commandent toujours le volume du téléviseur.**

![](_page_62_Picture_9.jpeg)

# Programmation de la télécommande

#### **Codes de magnétoscope** *Codes de la télécommande*

![](_page_63_Picture_744.jpeg)

#### **Codes de boîtier décodeur**

![](_page_63_Picture_745.jpeg)

#### **Codes de lecteur DVD**

![](_page_63_Picture_746.jpeg)

### **- SERVICE APRES-VENTE**

- N'hésitez pas à contacter votre revendeur ou réparateur si vous constatez une baisse de performance de votre produit pouvant indiquer qu'il est défectueux.

![](_page_64_Picture_3.jpeg)